# **GERBER EDGEFX™**

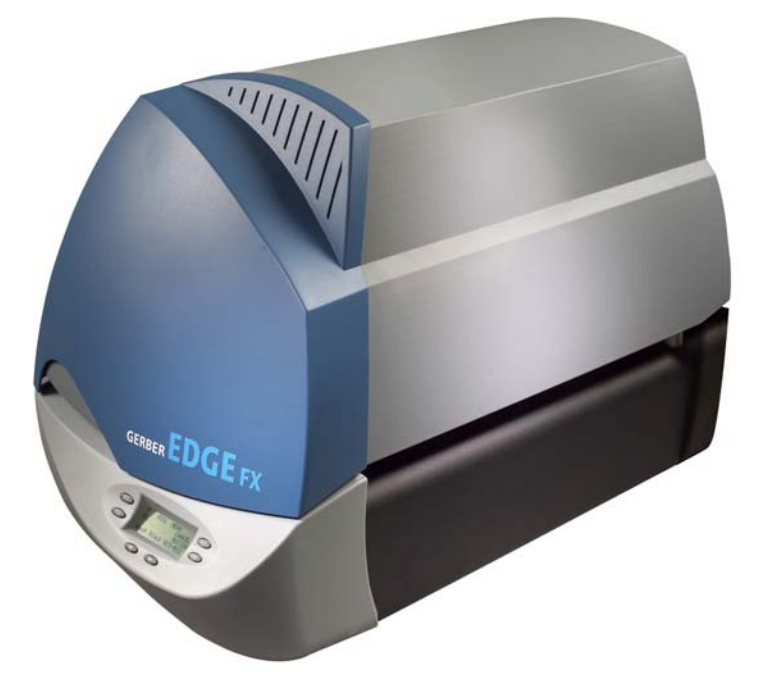

# **Unpacking/Packing and Installation Guide**

# **Copyright Notice**

COPYRIGHT © 2010 Gerber Scientific International. All rights reserved.

This document may not be reproduced by any means, in whole or in part, without written permission of the copyright owner.

This document is furnished to support the GERBER EDGE FX printer. In consideration of the furnishing of the information contained in this document, the party to whom it is given assumes its custody and control and agrees to the following:

1 The information herein contained is given in confidence, and any part thereof shall not be copied or reproduced without written consent of Gerber Scientific International.

2 This document or the contents herein under no circumstances shall be used in the manufacture or reproduction of the article shown and the delivery of this document shall not constitute any right or license to do so.

GERBER EDGE and GSP are registered trademarks and GERBER EDGE FX, EDGE READY, FastFacts, Support First, and OMEGA are trademarks of Gerber Scientific Products. 3M is a registered trademark and Scotchcal is a trademark of 3M Corporation.

# **FCC Compliance**

**Warning:** Changes or modifications to this unit not expressly approved by the party responsible for compliance could void the user's authority to operate the equipment.

Note: This equipment has been tested and found to comply with the limits for a Class A digital device, pursuant to Part 15 of the FCC rules. These limits are designed to provide reasonable protection against harmful interference when the equipment is operated in a commercial environment. This equipment generates, uses, and can radiate radio frequency energy and, if not installed and used in accordance with the instruction manual, may cause harmful interference to radio communications. Operation of this equipment in a residential area is likely to cause harmful interference in which case the user will be required to correct the interference at his own expense.

This Class A digital apparatus complies with Canadian ICES-003.

Cet appareil numérique de la classe A est conforme à la norme NMB-003 du Canada.

# **Contents**

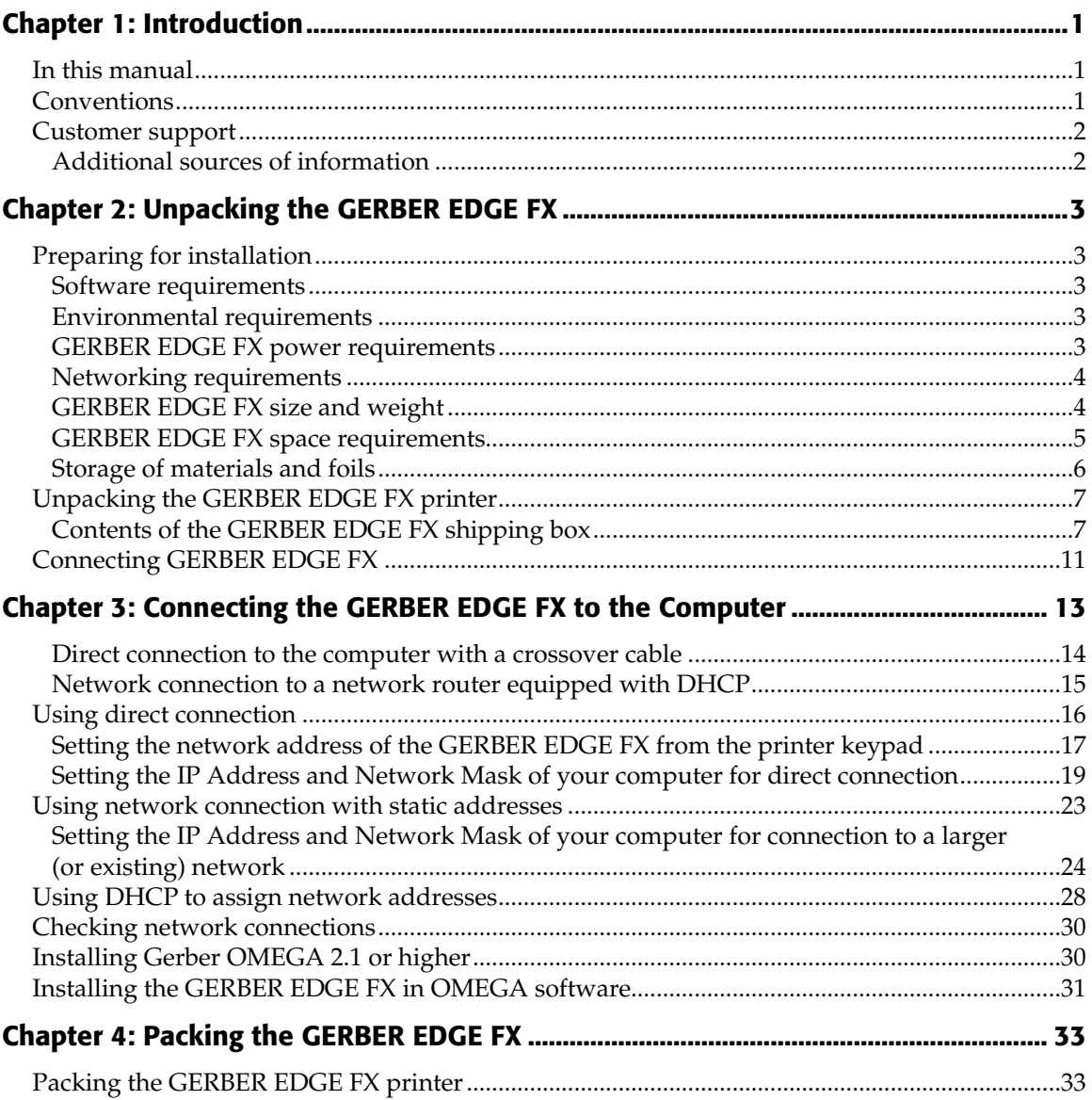

# <span id="page-4-0"></span>**Chapter 1: Introduction**

# **In this manual**

This manual provides instructions on unpacking and connecting the GERBER EDGE FX™ printer. It also describes repacking procedures that you may need if you wish to ship the equipment to a new location. Chapters are organized as follows:

*Chapter 1: Introduction:* provides information on how this manual is organized and how to get help if you need it.

*Chapter 2: Unpacking the GERBER EDGE FX:* gives environmental and physical requirements, verifies contents of the boxes, and details unpacking and connecting the printer.

*Chapter 3: Connecting the GERBER EDGE FX to the computer:* details how to connect the GERBER EDGE FX to your computer through a network interface or through a direct connection.

*Chapter 4: Packing the GERBER EDGE FX:* describes the repacking procedure in the event that you need to ship the printer to another location.

# **Conventions**

The following conventions are used in this addendum:

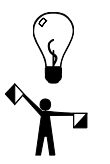

Tip: A tip contains valuable information that could make the task faster or easier.

*Note: A note contains important information that could affect the successful completion of a task.* 

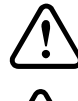

**CAUTION: A caution statement contains information which, if not observed, could result in equipment damage.** 

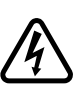

**WARNING: A warning statement contains information which, if not observed, could result in personal injury.** 

# <span id="page-5-0"></span>**Customer support**

If you have questions on unpacking, packing, or installing the GERBER EDGE FX please contact your Gerber distributor or GSP® Technical Support.

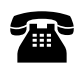

phone: 800-828-5406 / 860-644-1551 ext. 8602 (Technical Support)<br>fax: 860-871-3862 fax: 860-871-3862

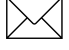

 $\[\times\]$  e-mail: gspservice@gspinc.com (hardware and software)

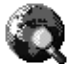

www.gspinc.com

# **Additional sources of information**

- ♦ Gerber FastFacts™ provides answers to technical and service questions. FastFacts are available on the Gerber web site: **www.gspinc.com** under "Support."
- ♦ Electronic versions of this manual and other documentation are available from the eService Document Library which can be accessed from the Gerber web site: **www.gspinc.com** under "Support." You must sign up for a free customer account to access the eService location.

# <span id="page-6-0"></span>**Chapter 2: Unpacking the GERBER EDGE FX**

# **Preparing for installation**

Before unpacking and installing the GERBER EDGE FX, review these software, location, and environmental requirements.

### **Software requirements**

The GERBER EDGE FX is compatible with Gerber OMEGA™ 2.1 or higher. In addition to the computer requirements required for network connection, OMEGA software has additional system requirements regarding computer speed, memory, hard disk space, etc. Please refer to the OMEGA software literature for current specifications.

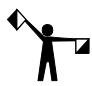

*Note: OMEGA 2.1 is compatible with Windows® XP, Windows 2000, and Windows 98 Second Edition with Internet Explorer 5.5 or higher. OMEGA 2.1 is not tested or supported for use with Windows Me, Windows 95, and Windows NT 4.0.* 

### **Environmental requirements**

The GERBER EDGE FX should be installed in a room that is relatively clean and dust-free. The recommended working environment is as follows:

- $\bullet$  Operating temperature: 50° to 95° F / 10° to 35° C
- ♦ **Recommended temperature for assured printing accuracy: 68º to 78º F / 20º to 26º C**
- ♦ Operating humidity: 20 to 90% relative humidity, non-condensing **(maximum range; actual range varies by material)**
- $\blacklozenge$  Storage temperature: 14 $\degree$  to 100 $\degree$  F / -26 $\degree$  to 60 $\degree$  C

### **GERBER EDGE FX power requirements**

The GERBER EDGE FX printer requires the following power: **100-240 V AC, 10 Amp, 47-63 Hz** 

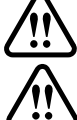

**WARNING: All power cables used must meet power requirements.**

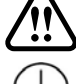

**WARNING: Double pole neutral fusing.** 

**Terminal for connection of protective earthing conductor.** 

<span id="page-7-0"></span>**4** CHAPTER 2 **Unpacking the GERBER EDGE FX** 

# **Networking requirements**

The GERBER EDGE FX is a network device which has a 10/100 Mbps auto-switch network interface that can communicate with your computer's 10/100 Mbps network card. (A network interface board is in most new computers or is readily available for your computer at local computer stores.) Data needs to be supplied above a minimum rate to prevent printing anomalies. A GERBER EDGE FX connected directly to a computer via a crossover cable should function properly using a 10 Mbps (only) interface. When connected to a larger network, you will obtain more reliable communication when communicating via the 100 Mbps interface. The 10 Mbps interface is not recommended for larger network situations.

There are three ways to connect the GERBER EDGE FX to your computer:

- ♦ Direct connection to the computer with a crossover cable and static addresses
- ♦ Network connection to a network hub or switch using static addresses
- ♦ Network connection to a network router equipped with DHCP

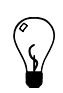

Tip: If your computer is not on a network you can create your own network with a separately purchased network switch and connect one or more devices to your computer. Your computer must have a 10/100 Mbps (or auto-switching) network interface board and you will need to obtain a 10/100 Mpbs Ethernet switch with several ports. Use straight-through Category 5 Ethernet cables with RJ45 connectors (or crossover cables if the switch is auto-sensing): one cable to connect the GERBER EDGE FX and the switch and one to connect the computer and the switch. The Ethernet switch, network interface board, and additional cables are readily available at local computer stores.

See "Chapter 3: Connecting the GERBER EDGE FX to the computer" on page [13.](#page-16-1)

# **GERBER EDGE FX size and weight**

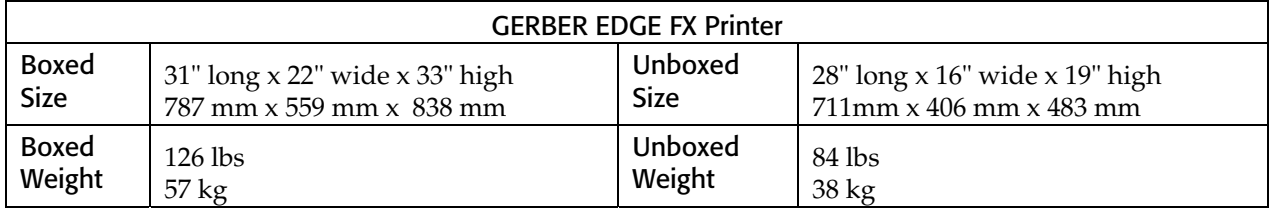

# <span id="page-8-0"></span>**GERBER EDGE FX space requirements**

The GERBER EDGE FX is designed to be placed on a table or counter that is at least 30 inches/762 mm deep. See the following illustration for minimum space requirements.

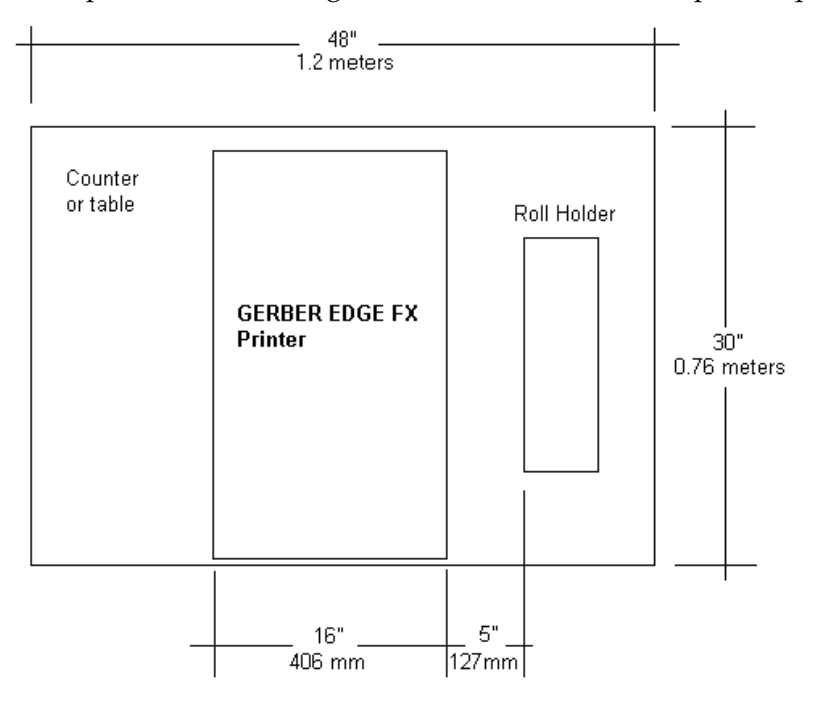

Approximate Space Requirements for GERBER EDGE FX (Measurements are estimates)

# <span id="page-9-0"></span>**Storage of materials and foils**

Plan additional space to store EDGE READY™ materials and GerberColor EDGE FX Foil Inserts and assembled GERBER EDGE FX Foil Cartridges. Foils must be protected from direct sunlight.

### Storing materials

When not in use, the material should be stored in the original plastic bag to protect it from dust and dirt. Save the original box for long-term storage of material rolls. Never store the material lying down or loaded in the GERBER EDGE FX, which can leave impressions on the material.

### Storing the foil

Foil Inserts and Cartridge Assemblies must be stored between  $40^{\circ}$  and  $90^{\circ}$  F ( $4^{\circ}$  to  $32^{\circ}$  C), in a dry environment that is protected from direct sunlight.

Assembled Foil Cartridges should be stored in the original cardboard sleeve.

Foil is especially susceptible to static electricity which can attract dust and dirt. When the Foil Insert is not installed in the Foil Caddy store it in the original Blister Package. The Foil ID Card that is used in the Foil Caddy should also be returned to the slot in the Blister Package when stored. The Blister Packages can be stacked to maximize storage space.

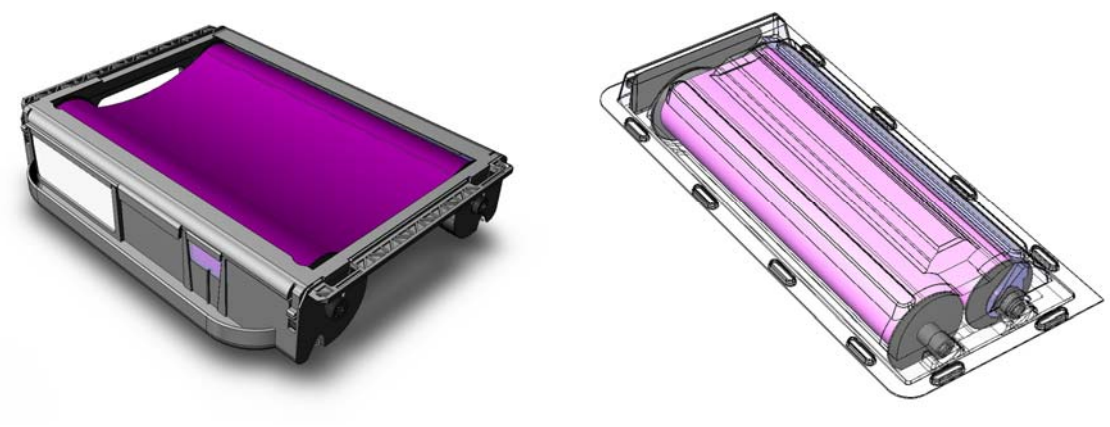

Assembled GERBER EDGE FX Foil Cartridge Foil Blister Package

# <span id="page-10-0"></span>**Unpacking the GERBER EDGE FX printer**

The GERBER EDGE FX is shipped from the factory in reusable packaging materials. Save these packaging materials (including the inner boxes and protective foam pieces) for future use in case you need to ship the GERBER EDGE FX. This document also includes detailed repacking instructions. Save this important document along with the packaging materials for future reference.

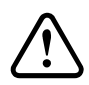

**CAUTION: Failure to repackage the printer with specified packaging materials may result in damage to the unit during shipping. Always repack the printer as described in this document. Gerber is not liable for shipping damage due to improperly packed units. If you do not have the proper packaging materials, call Gerber Service at 800-828-5406.** 

# <span id="page-10-1"></span>**Contents of the GERBER EDGE FX shipping box**

The GERBER EDGE FX is shipped in a single box which contains the printer, accessories box, roll holder box, and a roll of vinyl. The contents of the box are as follows:

- ♦ GERBER EDGE FX printer unit
- ♦ 3M® Scotchcal™ 220 Series white film (10 yard roll)
- ♦ Roll holder
- ♦ Accessories box containing:
	- ♦ GERBER EDGE FX Unpacking/Packing and Installation Guide
	- ♦ Warranty Registration Card
	- ♦ Documentation CD with GERBER EDGE FX Owner's Guide
	- ♦ GERBER EDGE FX power cable (14.5 feet/4.4 meters)
	- ♦ GERBER EDGE FX CAT 5 cross-over Ethernet cable
	- ♦ Thermal print head cleaning kit
	- ♦ Two power-entry fuses
	- ♦ Foil squeegee (replacement)
	- ♦ Material squeegees (replacements qty. 2)
	- ♦ GERBER EDGE FX Foil Caddy
	- ♦ GerberColor EDGE FX Foil (Spot Raspberry 15 meter roll)

### **To unpack the GERBER EDGE FX**

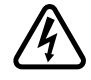

**WARNING: The GERBER EDGE FX weighs 84 pounds/38 kg and requires two people to lift it.** 

**1** Remove the strapping from the shipping carton.

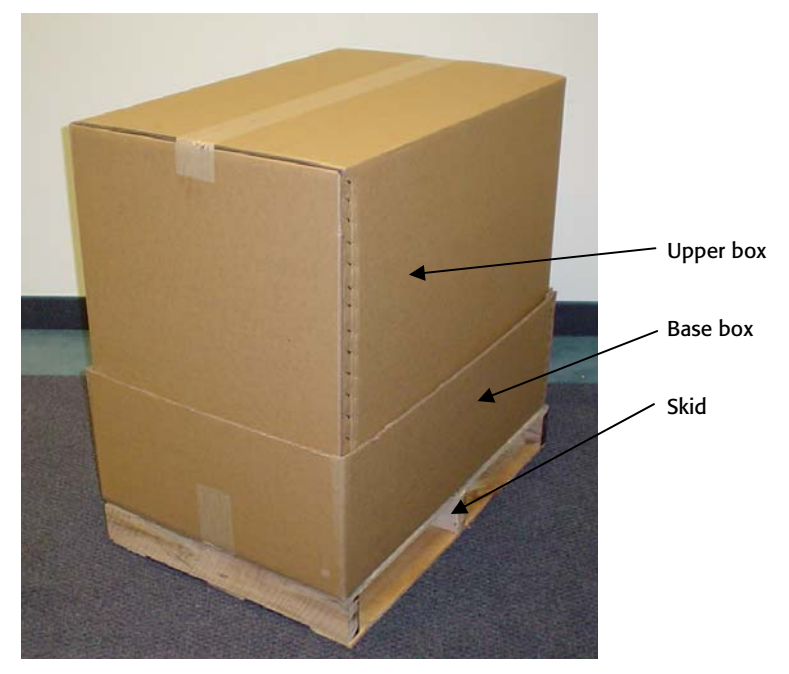

**2** Lift off the upper box and save for reuse.

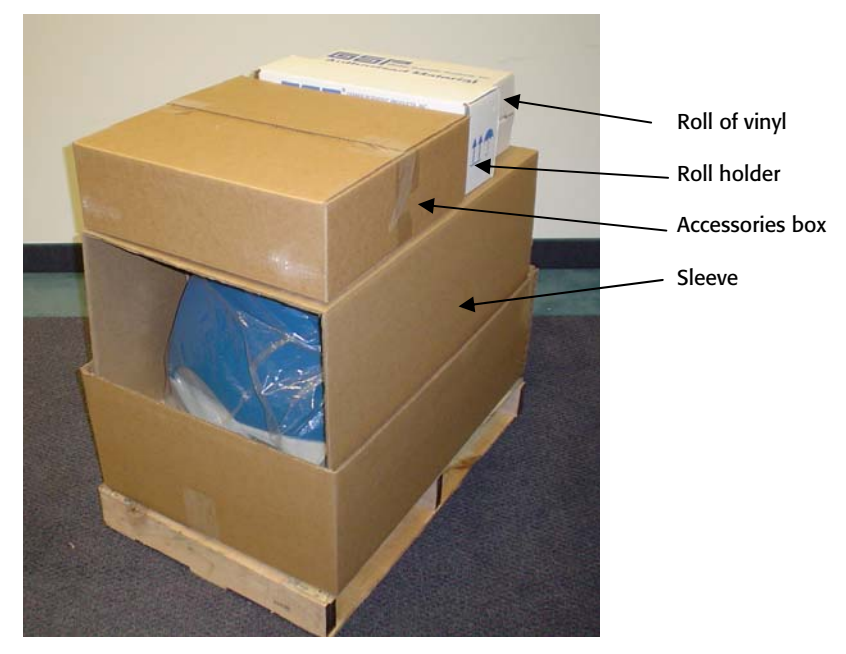

**3** Remove the roll of vinyl, roll holder box and accessories box and set aside. Save all of the empty boxes (including the vinyl box, roll holder box, and accessories box) to use if you need to repack the printer in the future.

- **4** Using the contents list on page [7](#page-10-1) verify that the contents of the carton and the accessories box are present and not damaged.
- **5** Remove the cardboard sleeve and save with other packaging materials.

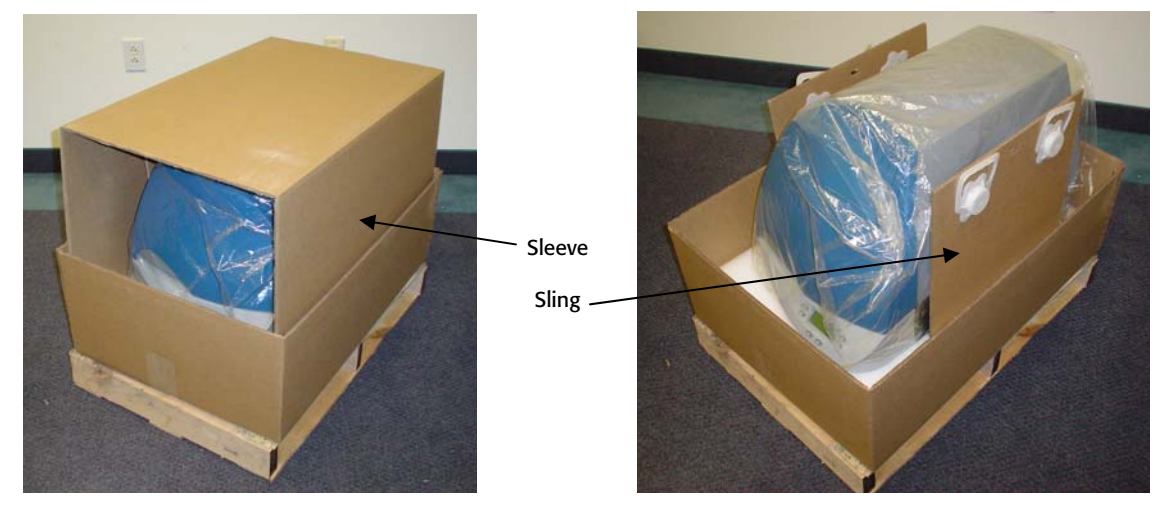

**6** Using two people, one on each side of the printer, carefully lift the GERBER EDGE FX printer from the box using the cardboard sling and set it on a table.

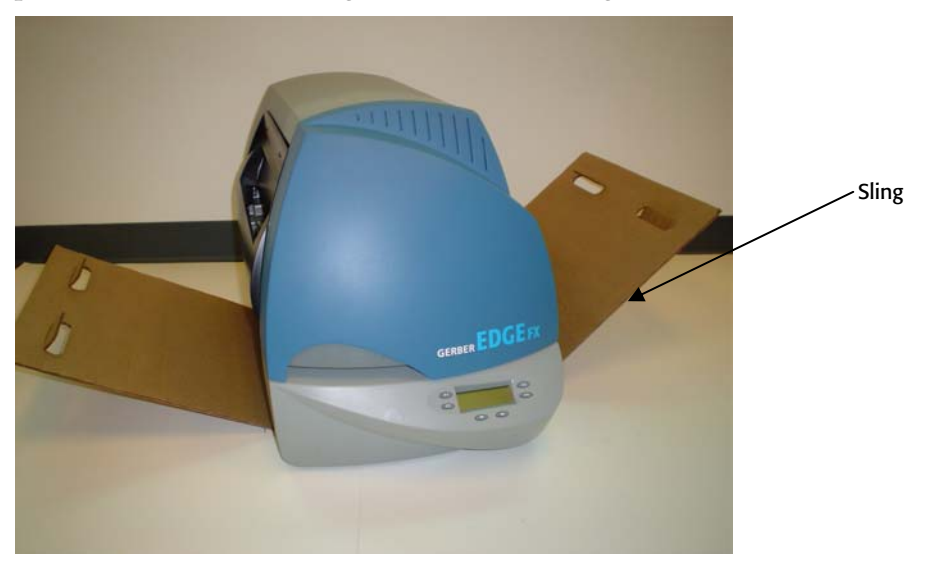

- **7** Remove the plastic bag and save it with the other packaging materials.
- **8** Lift the GERBER EDGE FX off of the cardboard sling and save the sling for future use.
- **9** Open the printer cover and remove the three foam blocks and foam and cardboard assembly that cushions the print head during shipping. See the following photo. Save all foam blocks and the cardboard assembly with the original packaging.

### **10** CHAPTER 2 **Unpacking the GERBER EDGE FX**

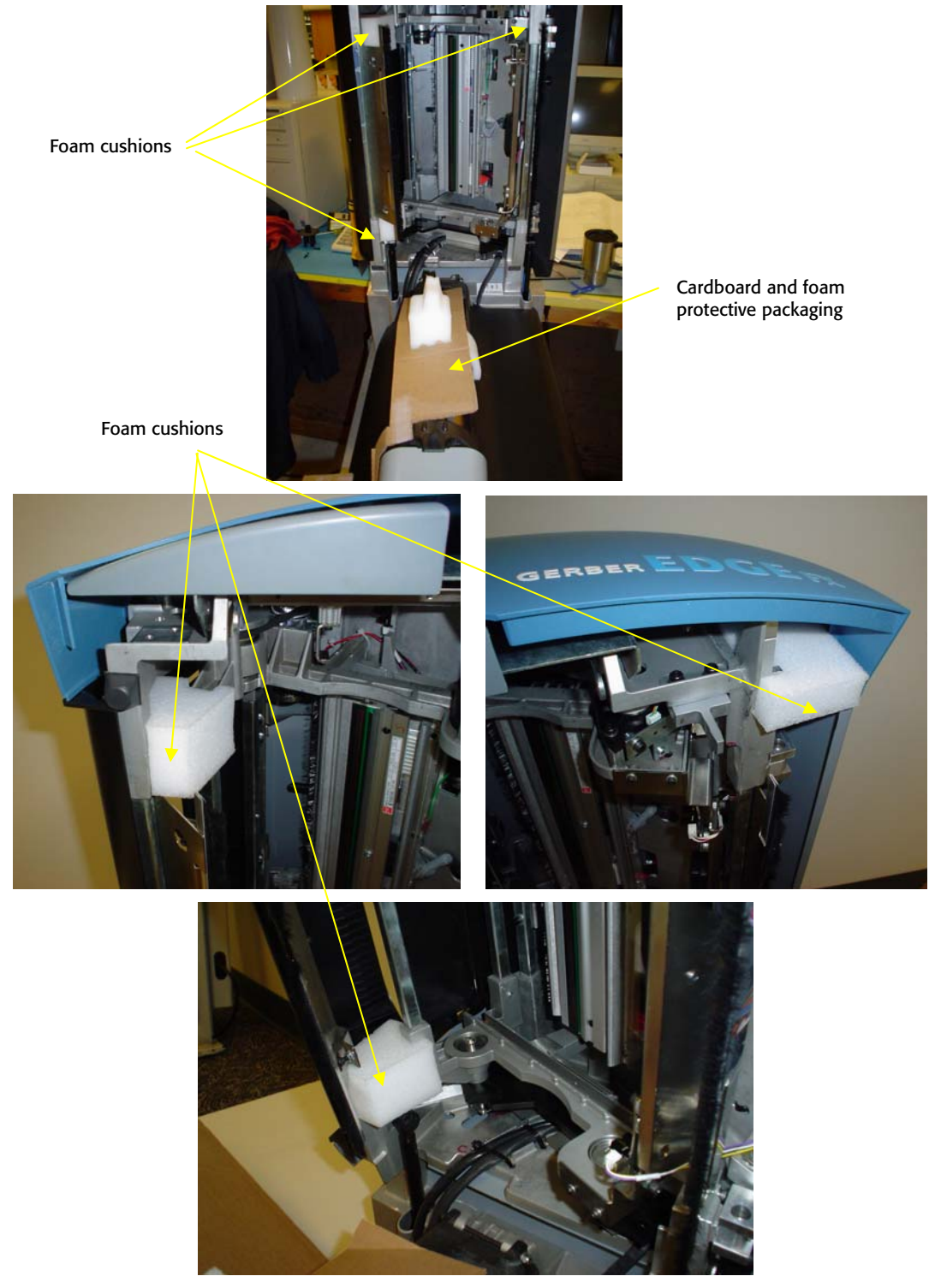

**10** Store all packaging materials (including the foam cushions) and the empty accessories box in the original shipping carton and save for future use. You must also save the wooden skid to which the carton was strapped for possible shipping in the future.

# <span id="page-14-0"></span>**Connecting GERBER EDGE FX**

See the following illustration of the GERBER EDGE FX back panel.

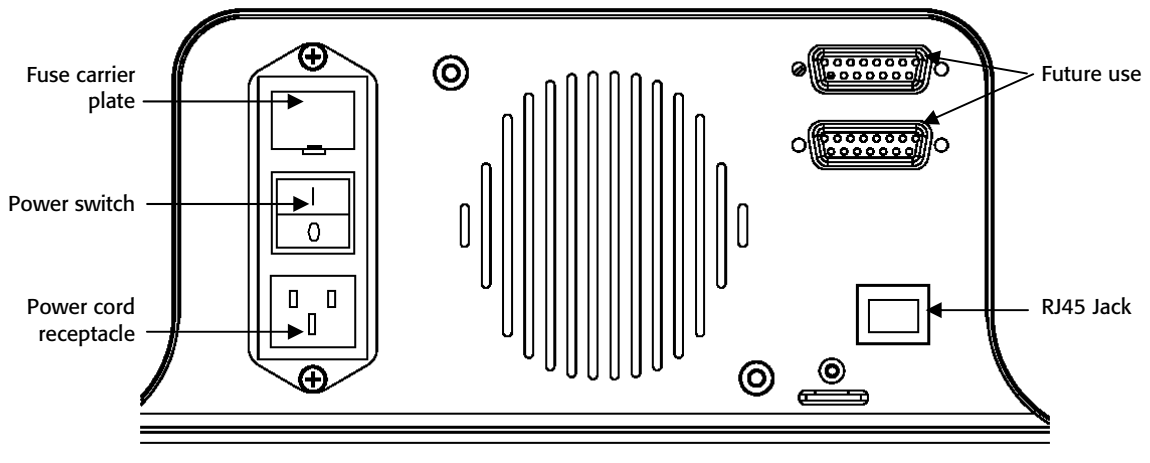

GERBER EDGE FX back panel

After connecting the computer to the GERBER EDGE FX, plug the power cord into the receptacle at the back of the printer and then into a 110 V (240 V) power outlet. Turn on the power switch located at the back of the printer. During the power up cycle the GERBER EDGE displays:

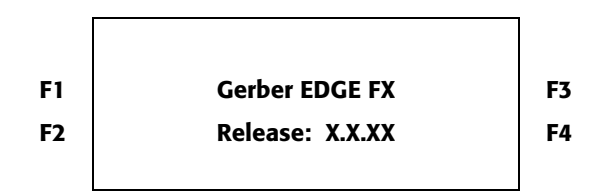

Before printing the GERBER EDGE FX warms the Thermal Print Head (TPH) and displays a **Warming \*\*\*\*\*\*\*\*** message on the bottom line of the display. When the TPH reaches operating temperature the display changes to:

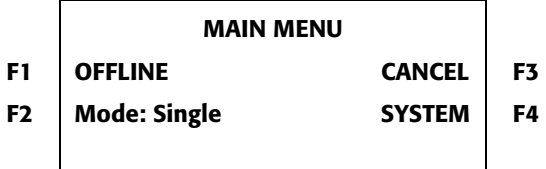

# <span id="page-16-1"></span><span id="page-16-0"></span>**Chapter 3: Connecting the GERBER EDGE FX to the Computer**

The GERBER EDGE FX is a network device which has a 10/100 Mbps auto-switch network interface that can communicate with your computer's 10/100 Mbps network card. (A network interface board is in most new computers or is readily available for your computer at local computer stores.) Data needs to be supplied above a minimum rate to prevent printing anomalies. Gerber strongly recommends communicating via the 100 Mbps interface. An EDGE FX connected directly to a computer via a crossover cable should function properly using a 10 Mbps interface. When connected to a larger network, you will obtain more reliable communication when communicating via the 100 Mbps interface. The 10 Mbps interface is not recommended for larger network situations.

In addition to the GERBER EDGE FX computer requirements required for network connectivity, Gerber OMEGA software has additional system requirements regarding computer speed, memory, hard disk space, etc. Please refer to the OMEGA software literature for current specifications.

The following illustrations depict three ways to connect the GERBER EDGE FX to your computer:

- ♦ Direct connection to the computer with a crossover cable using static addresses
- Network connection to a network hub or switch using static addresses
- Network connection to a network router equipped with DHCP

# <span id="page-17-0"></span>**Direct connection to the computer with a crossover cable**

When the GERBER EDGE FX ships its default network setting is a static network address designed for direct connection to a computer using a crossover cable. See the following illustration. See "Using direct connection" on page [14](#page-19-1) for more detailed instructions. If your computer uses high speed internet access via a DSL modem, you will need to obtain a switch to connect the GERBER EDGE FX and the modem to the computer. See the following scenarios "Network connection to a network hub or switch using static addresses" or "Network connection to a network router equipped with DHCP."

### **Direct Connection**

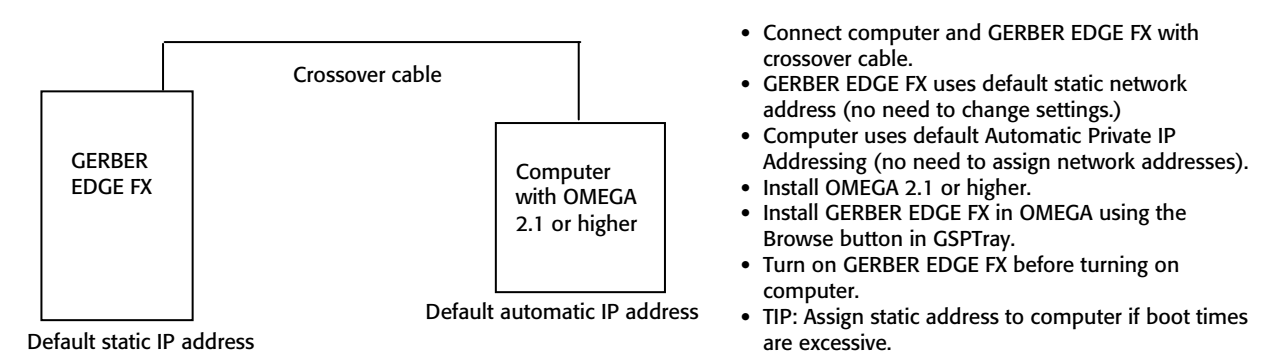

# **Network connection to a network hub or switch using static addresses**

Some locations may connect the EDGE FX to a new or existing network that uses static network addresses. Two typical scenarios are shown in the following illustrations: a new network or an existing network. See "Using network connection with static addresses" on page [23](#page-26-1) for more detailed instructions.

### **Existing Network using Static IP Addresses**

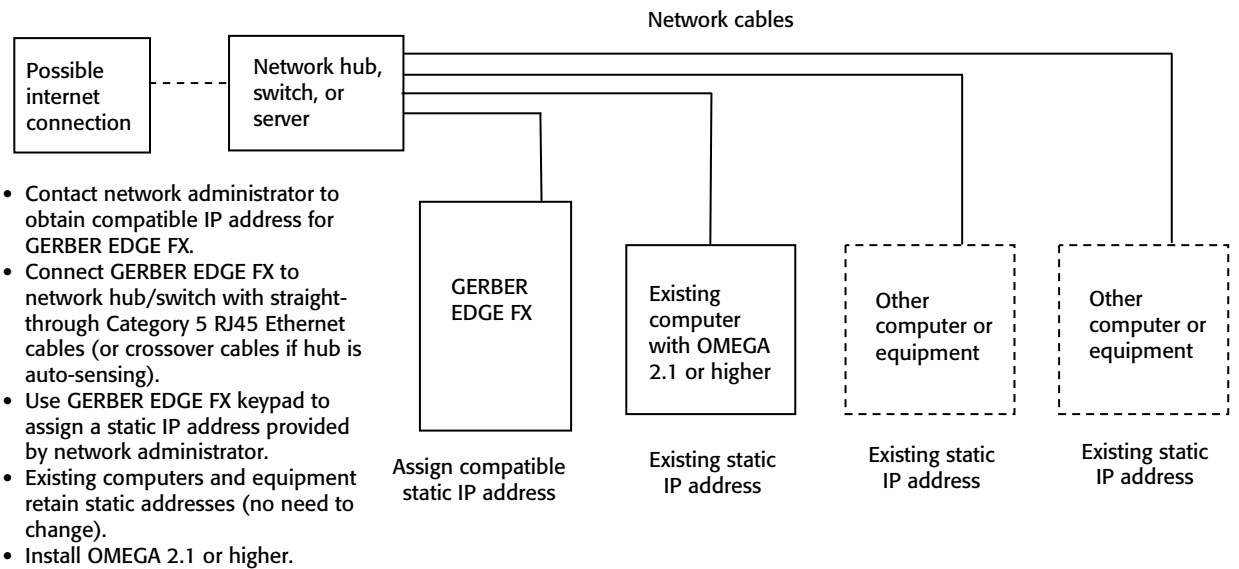

• Install GERBER EDGE FX in OMEGA using the Browse button in GSPTray.

### **New Network Connection using Static IP Addresses**

<span id="page-18-0"></span>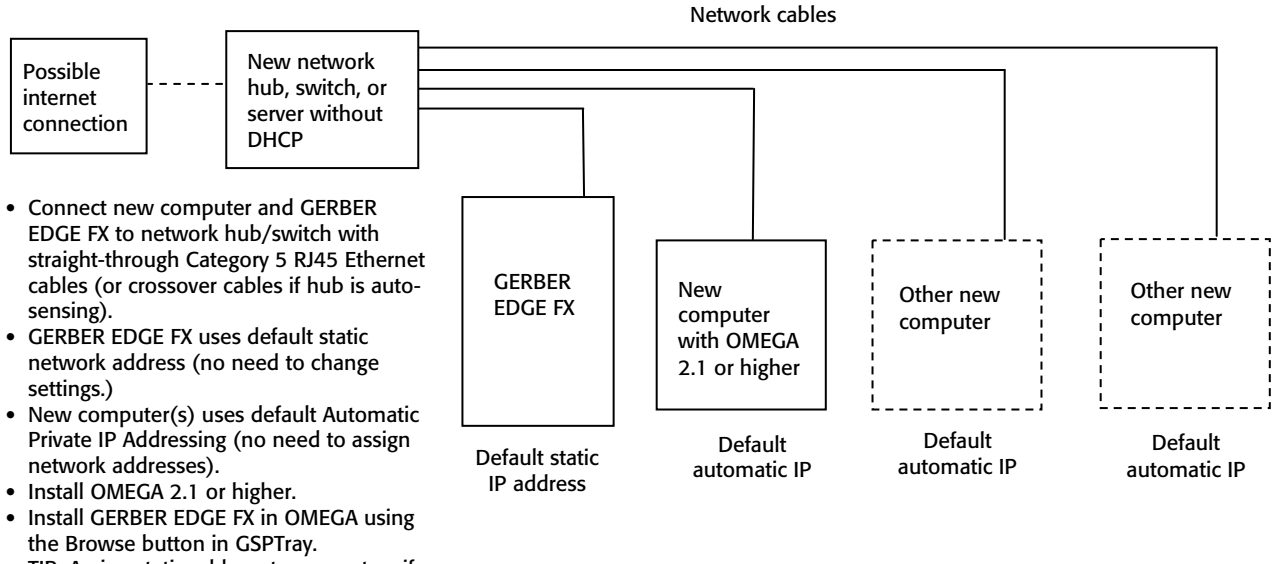

• TIP: Assign static address to computers if boot times are excessive.

the Browse button in GSPTray.

### **Network connection to a network router equipped with DHCP**

IP address

Some locations may activate DHCP (dynamic host configuration protocol) on the GERBER EDGE FX and allowing a network equipped with a DHCP server to automatically assign addresses. Two typical scenarios are shown in the following illustrations: a new network with DHCP cable/DSL router or an existing DHCP network. See "Using DHCP to assign network addresses" on page [28](#page-31-1) for more detailed instructions.

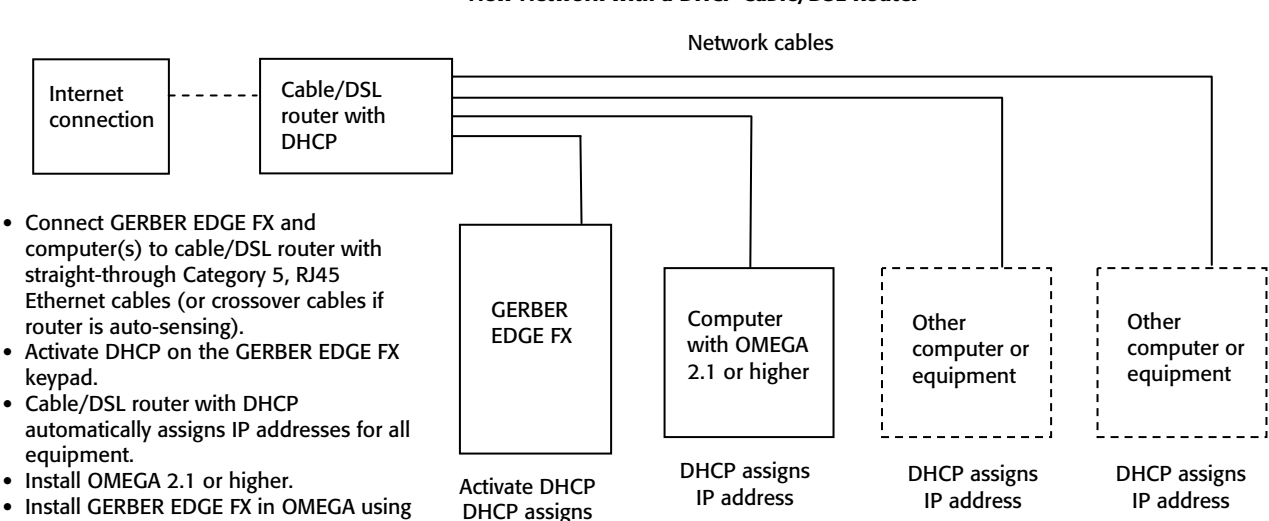

### **New Network with a DHCP Cable/DSL Router**

### <span id="page-19-0"></span>**16** CHAPTER 3 **Connecting the GERBER EDGE FX to the Computer**

### **DHCP Network**

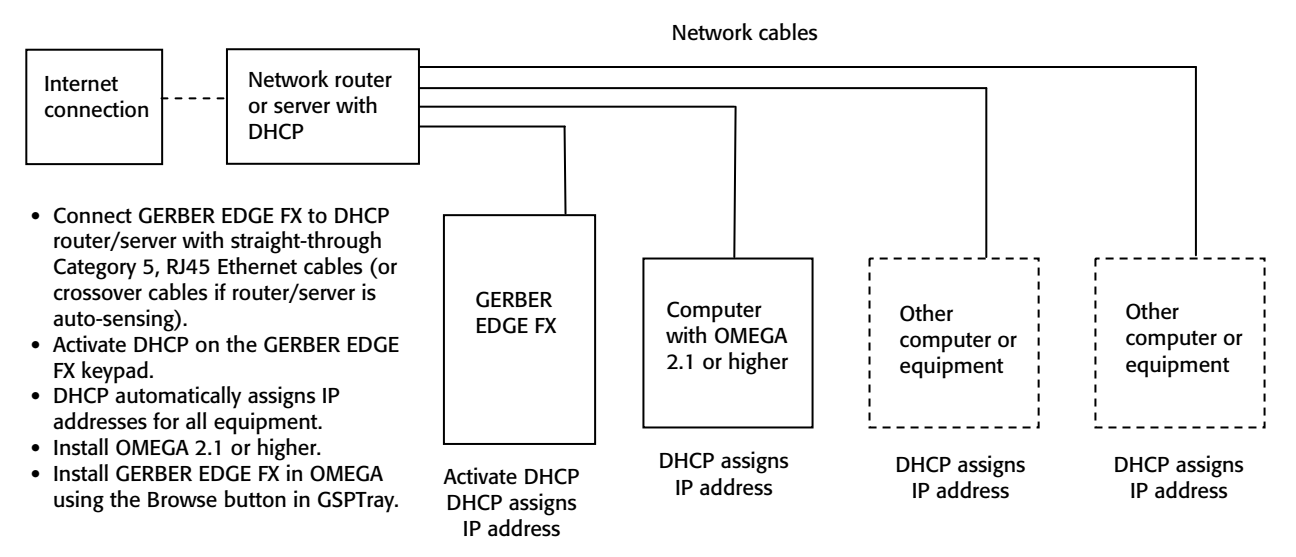

# **Using direct connection**

A new computer defaults to DHCP (dynamic host configuration protocol) for network addressing. When the computer initializes it first searches for a DHCP server. If it fails to find a DHCP server, the computer automatically selects a network address using Windows Automatic IP Addressing. The range of IP addresses in Automatic Private IP Addressing is as follows:

♦ 169.254.000.000 to 169.254.255.255

The default network address of the GERBER EDGE FX falls with in the range of Automatic Private IP Addressing:

- GERBER EDGE FX IP Address: 169.254.128.129
- Subnet Mask for GERBER EDGE FX: 255.255.0.0

<span id="page-19-1"></span>A new (unconfigured) computer connected directly to the printer via a crossover cable should be able to communicate without altering the network address of either piece of equipment.

### **To directly connect the GERBER EDGE FX to the computer**

- **1** Connect one end of the supplied Category 5 crossover cable to the RJ45 jack on the back of the GERBER EDGE FX and the other end into the network interface board RJ45 jack on the computer.
- **2** When connecting directly to a computer that has not been configured for networking, the default IP Address and Network Mask of the GERBER EDGE FX should be correct and will not need to be changed.
- **3** If the computer is running under Windows default networking scheme, the computer's network address will be assigned by Windows Automatic Private IP Addressing and should not need to be changed.

<span id="page-20-0"></span> If the computer has been previously configured for networking, you may need to set your computer's network address or GERBER EDGE FX network address to be compatible with each other. See "Setting the network address of the GERBER EDGE FX from the printer keypad" on page [17](#page-20-1) or ["Setting the IP Address and Network Mask](#page-27-1)  [of your computer](#page-27-1) for direct connection" on page [19](#page-22-1) for detailed instructions.

- **4** Install the GERBER EDGE FX using GSPTray. The software should automatically find the printer on the network. See "Installing the GERBER EDGE FX in OMEGA software" on page [31.](#page-34-1)
- **5** If you have trouble finding or communicating with the GERBER EDGE FX, check if the network jack LEDs light when the cable is connected. You can also check connectivity between the computer and printer as described in "Checking network connections" on page [30](#page-33-1).

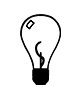

Tip: If you have connected the computer directly to the GERBER EDGE FX using the Windows default network addressing scheme, and the computer initialization time seems to be excessive, you can assign a static IP address. Follow the procedure "Setting the IP Address and Network Mask of your computer for direct connection" on page [19](#page-22-1).

*Note: Turn on and allow the GERBER EDGE FX to initialize before starting the computer that is connected via the crossover cable. Some computers ignore Ethernet connections if they are not live when the computer is initialized.* 

# <span id="page-20-1"></span>**Setting the network address of the GERBER EDGE FX from the printer keypad**

The default address for the GERBER EDGE FX was chosen to work with a crossover cable and Windows Automatic Private IP Addressing. For computers that have not been configured for networking, the default address should be acceptable. For existing networks, the defaults may not apply. Contact your network administrator or IT professional for assistance in assigning the correct address.

This procedure uses the following default network address:

- ♦ GERBER EDGE FX IP Address: 169.254.128.129
- GERBER EDGE FX Subnet Mask: 255.255.0.0

If necessary, replace the network address in this procedure with the proper address obtained from your network administrator or IT professional.

### **To set the network address of the GERBER EDGE FX from the printer keypad**

**1** From the MAIN MENU use F1 to toggle to OFFLINE.

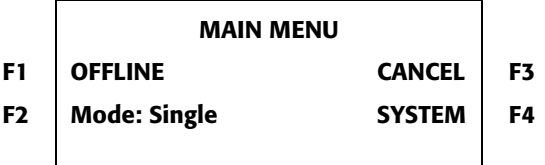

### **18** CHAPTER 3 **Connecting the GERBER EDGE FX to the Computer**

**2** Press F4, SYSTEM to display the SYSYEM MENU.

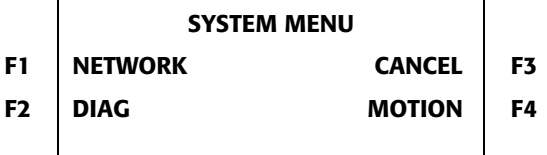

**3** Press F1, NETWORK to display the NETWORK MENU.

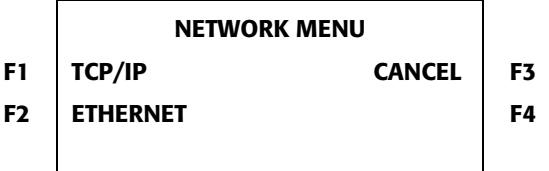

**4** Press F1, TCP/IP to display the TCP/IP MENU where you can change the IP Address of the GERBER EDGE FX.

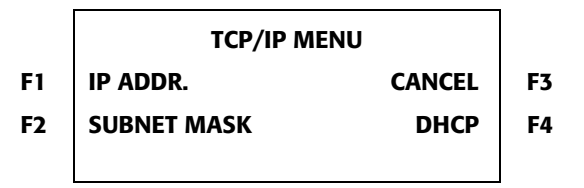

**5** Press F1, IP ADDR. to open the IP ADDRESS MENU where you change the IP address. The **–––** designates which octet (three digit section of the address ranging from 000 to 255) is available to be changed. Use F4, NEXT to move the active designation to the octet that you wish to update.

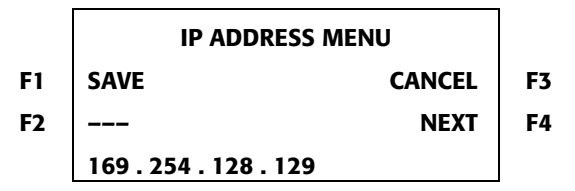

**6** Use the Left or Right Slew keys to change the value of the octet. Press F4, NEXT to move the active designation to the next octet and change that value. Continue until the entire IP Address is updated.

*Note: This procedure uses the default IP address of the GERBER EDGE FX as an example. Your IP address for the printer may be different.* 

- **7** Press F1, SAVE to set the displayed IP Address. The display changes to: **IP Address used after reboot.** Continue with step 8. The address will be active after cycling the printer power at the end of the procedure.
- **8** Press F3, CANCEL to leave the IP Address Menu and return to the SYSTEM MENU.

<span id="page-22-0"></span>**9** Press F1, NETWORK to display the NETWORK MENU.

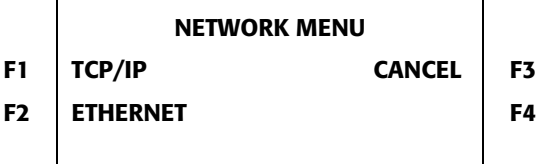

**10** Press F1, TCP/IP to display the TCP/IP MENU where you can change the Subnet Mask of the GERBER EDGE FX.

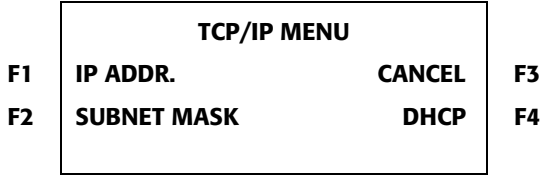

**11** Press F2, SUBNET MASK to open the SUBNET MASK MENU where you can change the Subnet mask of the printer. The **–––** designates which octet is available to be changed. Use F4, NEXT to move the active designation to the octet you wish to update.

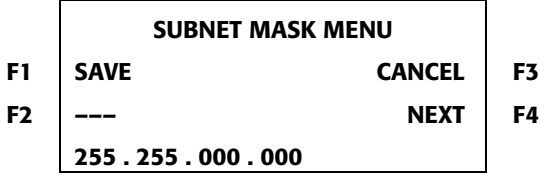

- **12** Use the Left or Right Slew keys to change the value of the octet. Press F4, NEXT to move the active designation to the next octet and change that value. Continue until the entire Subnet Mask is updated.
- **13** Press F1, SAVE to set the displayed Subnet Mask. The display changes to: **Subnet Mask used after reboot.**
- **14** Press F3, CANCEL to exit the menu and return to the MAIN MENU.
- **15** Cycle the power to the GERBER EDGE FX. The network address will be active after cycling the printer power.

### <span id="page-22-1"></span>**Setting the IP Address and Network Mask of your computer for direct connection**

If you need to change the network address of you computer that is directly connected to the GERBER EDGE FX, follow the procedure for your Windows operating system (Windows 98 SE, Windows XP, or Windows 2000). These procedures use the following address for the computer:

- ♦ Computer IP address: 169.254.128.130
- ♦ Computer Network Mask: 255.255.0.0

### CHAPTER 3 **Connecting the GERBER EDGE FX to the Computer**

### **To set the IP Address and Network Mask for Windows 98 SE**

- Click Start > Settings > Control Panel.
- Double-click the Network icon.
- Click the Configuration tab.
- Click TCP/IP.

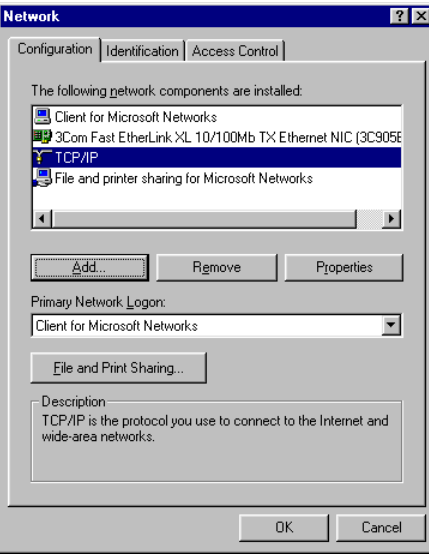

Click Properties to open the TCP/IP Properties dialog box.

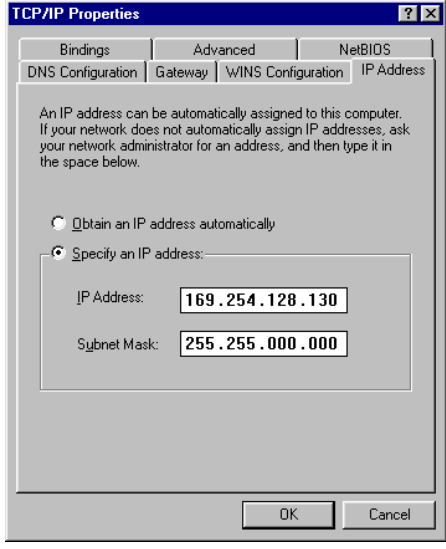

- - *Note: Depending on your setup, your computer's IP address may vary.*
	- On the IP Address tab, click Specify an IP Address:
	- Enter 169.254.128.130 for the IP Address.
	- Enter 255.255.000.000 for Network Mask.
- Do not enter a Gateway address; it is not required for direct connection.
- Click OK to close the TCP/IP Properties dialog box.
- Click OK to close the Network dialog box.

### **To set the IP Address and Network Mask for Windows XP**

- Click Start > Control Panel.
- Click Network and Internet Connections.
- Click the Network Connections icon.
- Right click the Local Area Connections icon and choose Properties to open the Local Area Connections Properties dialog box.
- Click Internet Protocol (TCP/IP) in the list.

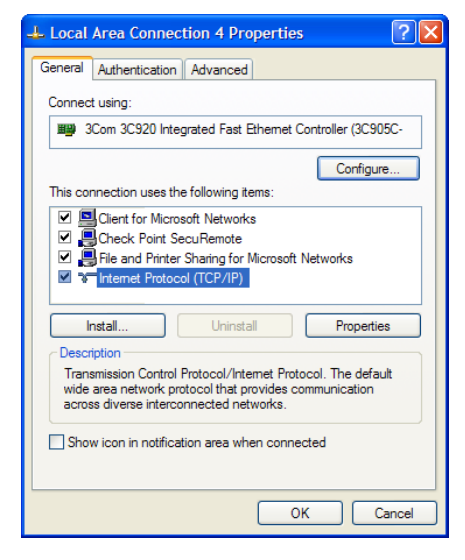

Click Properties to open the Internet Protocol (TCP/IP) Properties dialog box.

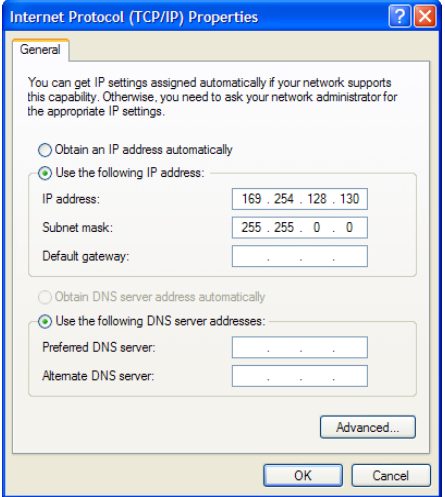

*Note: Depending on your setup, your computer's IP address may vary.* 

### CHAPTER 3 **Connecting the GERBER EDGE FX to the Computer**

- Click Use the following IP address:
- Enter 169.254.128.130 for IP Address.
- Enter 255.255.000.000 for Network Mask.
- Do not enter a Default Gateway; it is not required for direct connection. Leave the fields blank.
- Click OK to save the settings and exit the Internet Protocol (TCP/IP) Properties dialog box.
- Click OK to close the Local Area Connections Properties dialog box.

### **To set the IP Address and Network Mask for Windows 2000**

- Click Start > Settings > Control Panel.
- Double-click the Network and Dial up Connections icon.
- Right-click the Local Area Connection icon and choose Properties from the context menu to display the Local Area Connection Properties dialog box.

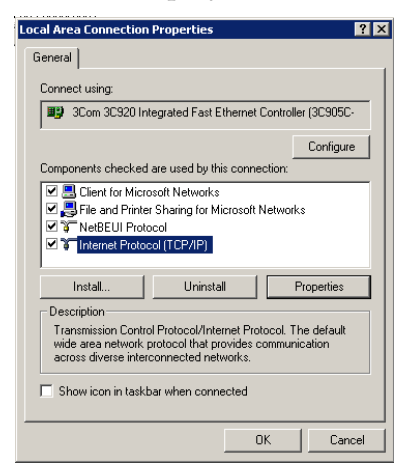

- Click Internet Protocol (TCP/IP) in the list.
- Click Properties to open the Internet Protocol (TCP/IP) Properties dialog box.

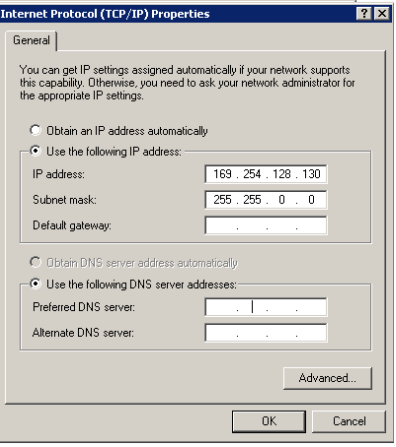

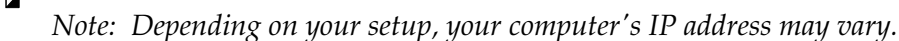

- <span id="page-26-0"></span>**6** Click Use the following IP address:
- **7** Enter 169.254.128.130 for IP Address.
- **8** Enter 255.255.000.000 for Network Mask.
- **9** Do not enter a Default Gateway; it is not required for direct connection. Leave the fields blank.
- **10** Click OK to save the settings and exit the Internet Protocol (TCP/IP) Properties dialog box.
- **11** Click OK to exit the Local Area Connection Properties dialog box.

# <span id="page-26-1"></span>**Using network connection with static addresses**

The GERBER EDGE FX is a network device which has a 10/100 Mbps auto-switch network interface board that can communicate with computer's 10/100 Mbps network card. Data needs to be supplied above the minimum rate to prevent printing anomalies. You will obtain more reliable communication when communicating via the 100 Mbps interface.

Gerber supplies a crossover Ethernet cable with RJ45 connectors to use with direct connection to the computer. Modern hubs or switches which are auto-sensing work equally well with crossover or straight-through cables. When connecting to a network hub or switch that is *not* auto-sensing you will need to obtain a straight-through Category 5 (or better) Ethernet cable from a local computer store.

Tip: If your computer is not on a network you can create your own network with a separately purchased network switch and connect one or more devices to your computer. Your computer must have a 10/100 Mbps (or auto-switching) network interface board and you will need to obtain a 10/100 Mpbs Ethernet switch with several ports. Use straight-through Category 5 Ethernet cables with RJ45 connectors (or crossover cables if the switch is auto-sensing): one cable to connect the GERBER EDGE FX and the switch and one to connect the computer and the switch. The Ethernet switch, network interface board, and additional cables are readily available at local computer stores.

### **To connect the GERBER EDGE FX to the computer on a network using a static address**

- **1** If not already connected, connect the computer to your Ethernet hub or switch using the appropriate RJ45 cable. Modern hubs or switches which are auto-sensing work equally well with crossover or straight-through cables. Straight-through Category 5 Ethernet cables are readily available at local computer stores.
- **2** Connect the GERBER EDGE FX to your Ethernet hub or switch using the appropriate network cable. Install one end of the cable into the RJ45 receptacle on the back of the GERBER EDGE FX and the other end in the hub or switch.
- **3** Assign the correct IP Address and Network Mask to the GERBER EDGE FX via the printer's control panel. See "To set the network address of the GERBER EDGE FX from the printer keypad" on page [17](#page-20-1). The default IP Address is 169.254.128.129 and the default Network Mask is 255.255.0.0. Contact your network administrator or IT professional for assistance in assigning the correct address.

### <span id="page-27-0"></span>24 CHAPTER 3 **Connecting the GERBER EDGE FX to the Computer**

- **4** If necessary, configure your computer's IP Address and Network Mask as described in "Setting the IP Address and Network Mask of your computer for network connection" on page [24](#page-27-1).
- **5** Install the GERBER EDGE FX using GSPTray. See "Installing the GERBER EDGE FX in OMEGA software" on page [31](#page-34-1).
- **6** If you are having trouble finding or communicating with the GERBER EDGE FX, check network connectivity of the computer and printer as described in "Checking network connections" on page [30](#page-33-1).

# <span id="page-27-1"></span>**Setting the IP Address and Network Mask of your computer for connection to a larger (or existing) network**

For a computer on an *existing* network, the IP Address and Network Mask (and Gateway if required) should already be assigned and should not need to be changed. When setting up a new computer or a new network you may need to assign the IP Address and Network Mask of the computer as described in the following procedures.

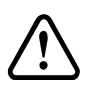

**CAUTION: Use care when entering addresses for the equipment. Entering an incorrect address could damage the network. In a large existing network, obtain the correct address for the computer and the GERBER EDGE FX from the network administrator or IT professional.** 

This procedure describes the process of setting the computer network address using the following address as an example:

- ♦ Computer IP address: 169.254.128.130
- ♦ Computer Network Mask: 255.255.000.000
- ♦ Computer Gateway: 000.000.000.000

### **To set the IP Address and Network Mask for Windows 98**

- **1** Click Start > Settings > Control Panel.
- **2** Double-click the Network icon.
- **3** Click the Configuration tab.
- **4** Click TCP/IP.

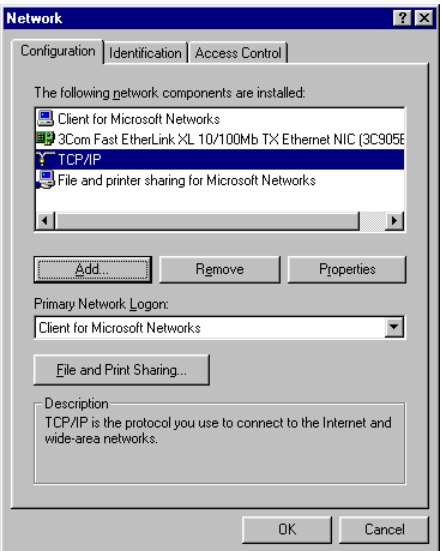

Click Properties to open the TCP/IP Properties dialog box.

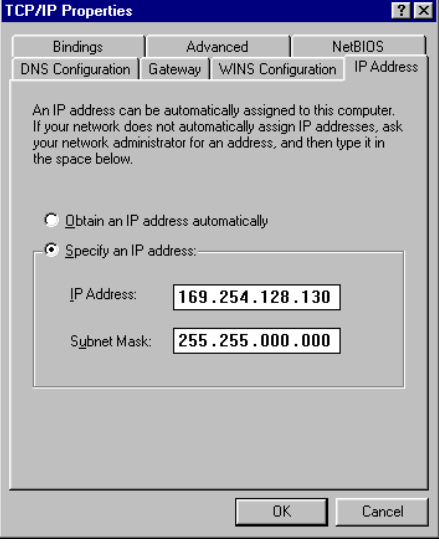

*Note: Depending on your network and other equipment currently residing on the network, your computer's IP address may vary. If necessary, replace the network address in this procedure with the proper address obtained from your network administrator or IT professional.* 

- On the IP Address tab, click Specify an IP Address:
- Enter 169.254.128.130 for the IP Address.
- Enter 255.255.000.000 for Network Mask.
- Do not enter a Gateway address unless directed by your network administrator.
- Click OK to close the TCP/IP Properties dialog box.
- Click OK to close the Network dialog box.

### **To set the IP Address and Network Mask for Windows XP**

- **1** Click Start > Control Panel.
- **2** Click Network and Internet Connections.
- **3** Click the Network Connections icon.
- **4** Right click the Local Area Connections icon and choose Properties to open the Local Area Connections Properties dialog box.

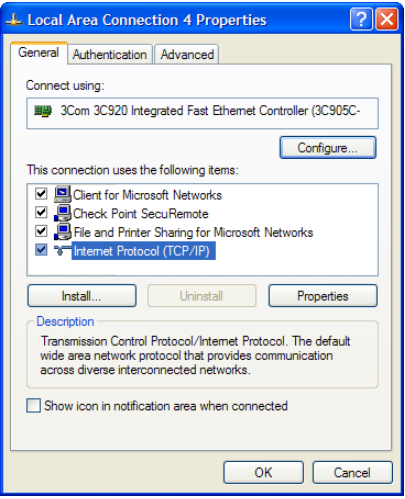

- **5** Click Internet Protocol (TCP/IP) in the list.
- **6** Click Properties to open the Internet Protocol (TCP/IP) Properties dialog box.

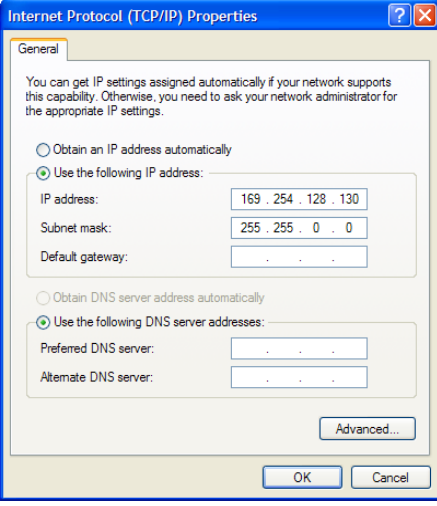

*Note: Depending on your network and other equipment currently residing on the network, your computer's IP address may vary. If necessary, replace the network address in this procedure with the proper address obtained from your network administrator or IT professional.* 

- **7** Click Use the following IP address:
- **8** Enter 169.254.128.130 for IP Address.
- Enter 255.255.000.000 for Network Mask.
- Do not enter a Gateway address unless directed by your network administrator. Leave the fields blank.
- Click OK to save the settings and exit the Internet Protocol (TCP/IP) Properties dialog box.
- Click OK to close the Local Area Connections Properties dialog box.

### **To set the IP Address and Network Mask for Windows 2000**

- Click Start > Settings > Control Panel.
- Double-click the Network and Dial up Connections icon.
- Right-click the Local Area Connection icon and choose Properties from the context menu.

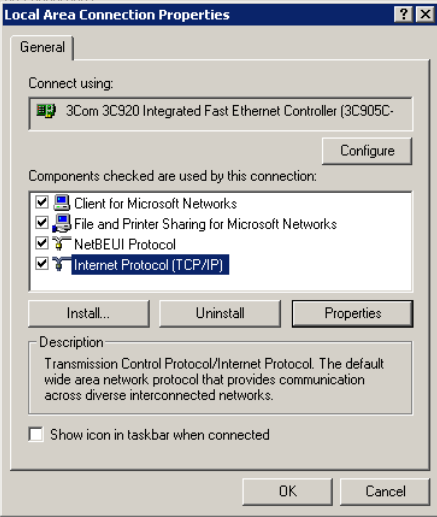

- Click Internet Protocol (TCP/IP) in the list.
- Click Properties to open the Internet Protocol (TCP/IP) Properties dialog box.

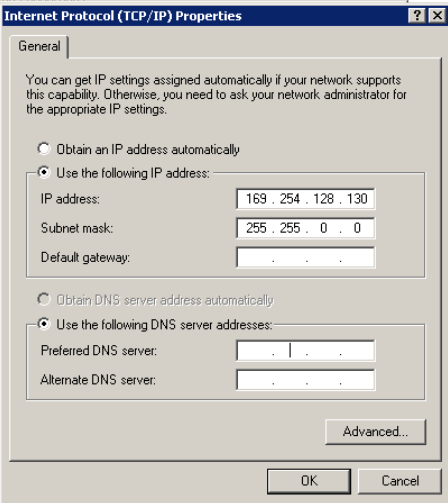

### <span id="page-31-0"></span>**28** CHAPTER 3 **Connecting the GERBER EDGE FX to the Computer**

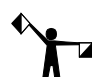

*Note: Depending on your network and other equipment currently residing on the network, your computer's IP address may vary. If necessary, replace the network address in this procedure with the proper address obtained from your network administrator or IT professional.* 

- **6** Click Use the following IP address:
- **7** Enter 169.254.128.130 for IP Address.
- **8** Enter 255.255.000.000 for Network Mask.
- **9** Do not enter a Gateway address unless directed by your network administrator. Leave the fields blank.
- **10** Click OK to save the settings and exit the Internet Protocol (TCP/IP) Properties dialog box.
- **11** Click OK to exit the Local Area Connection Properties dialog box.

# <span id="page-31-1"></span>**Using DHCP to assign network addresses**

If your network is equipped with a DHCP (dynamic host configuration protocol) server you can have it automatically assign the IP Addresses to the computer and other devices on the network including the GERBER EDGE FX. When you turn on the equipment it will automatically load the proper TCP/IP settings provided by the server. The DHCP server automatically allocates an unused IP Address from the IP Address pool.

By default DHCP is disabled on the GERBER EDGE FX to allow you to assign a static network address. You can activate DHCP from the GERBER EDGE FX control panel, or from the web interface (if network connectivity has already been established). See "Modifying Network Settings" for instructions on using the web interface.

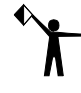

*Note: If you KNOW that you are on a network that uses a DHCP server then proceed with this procedure. If you are unsure, contact your network administrator or IT professional.* 

### **To activate DHCP from the GERBER EDGE FX control panel**

**1** From the MAIN MENU use F1 to toggle to OFFLINE.

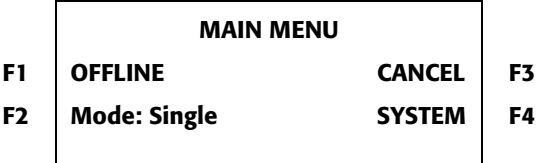

**2** Press F4, SYSTEM to display the SYSYEM MENU.

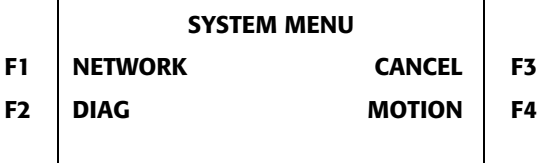

**3** Press F1, NETWORK to display the NETWORK MENU.

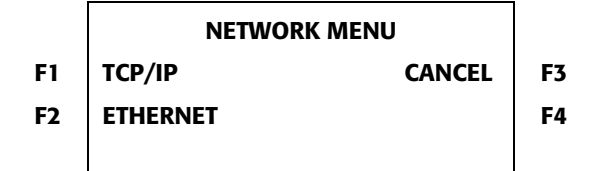

**4** Press F1, TCP/IP to open the TCP/IP MENU.

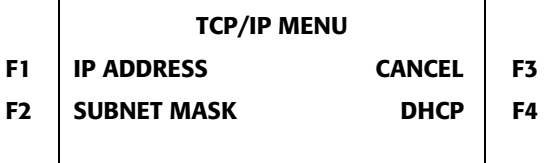

 **5** Press F4, DHCP to open the DHCP menu.

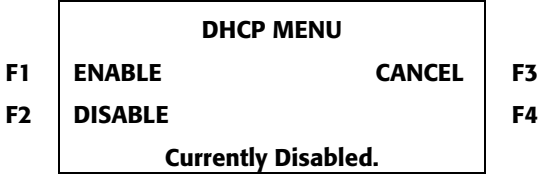

**6** Press F1, Enable to activate DHCP. The new setting will be in effect after cycling the power to the printer. The system displays the following message:

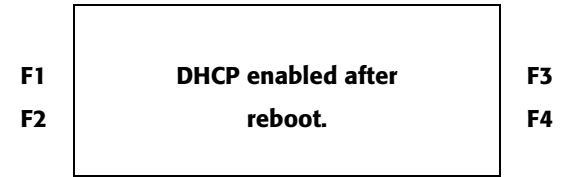

**7** Cycle the printer power to change the DHCP setting.

*Note: If you have enabled DHCP and the server successfully assigns an IP address, you will no longer be able to assign a static network address in the IP Address menu. If you return to the IP Address menu the --- symbol that designates the ability to change the address no longer appears. The lack of the --- symbol indicates that DHCP is enabled. You can disable DHCP if you later need to use a static IP address.* 

# <span id="page-33-0"></span>**Checking network connections**

You can check the network connections to be sure that the computer and GERBER EDGE FX can communicate.

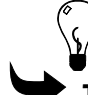

Tip: When a live network cable is plugged into the computer, the RJ45 jack LEDs will light.

### **To check network connections**

- **1** In Windows 98 click Start > Programs > MS-DOS to open the MS-DOS window. In Windows XP click Start > Programs > Accessories > Command Prompt to open the Command Prompt window. The display shows **C:\WINDOWS** where C is the letter of your hard drive.
- **2** Type **ping** followed by the IP address of the GERBER EDGE FX and press enter. Do not type any leading zeros that may be in the address. For example, to test a GERBER EDGE FX connected directly to a computer you would type:

### **ping 169.254.128.129**

**3** If the network connection is working you will see a reply from the GERBER EDGE FX's network address. If there is a problem with the network connection you will see the message: **Request timed out** or **Destination host unreachable**. Check that the network cables are properly attached and that you have entered the correct IP Address, Network Mask and Gateway.

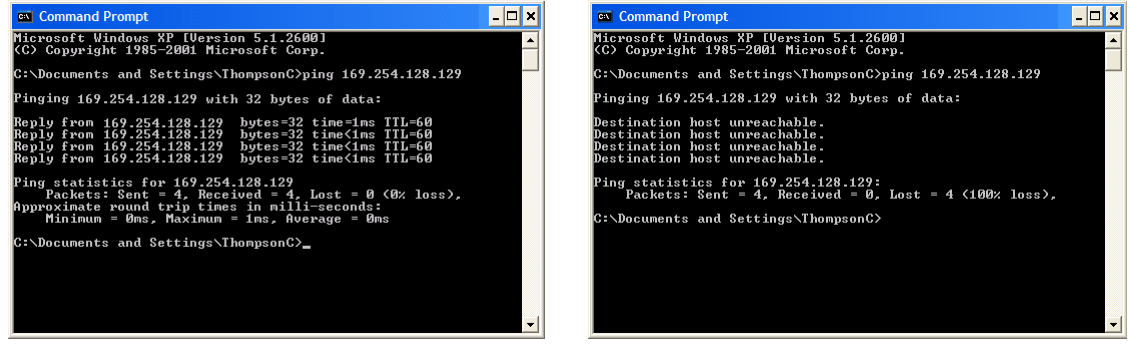

Network connection confirmed Network connection timed out

# **Installing Gerber OMEGA 2.1 or higher**

<span id="page-33-1"></span>You must have Gerber OMEGA 2.1 or higher software installed on the computer that communicates with the GERBER EDGE FX. Follow OMEGA installation instructions included with the software.

# <span id="page-34-1"></span><span id="page-34-0"></span>**Installing the GERBER EDGE FX in OMEGA software**

The GERBER EDGE FX printer is compatible with OMEGA 2.1 or higher. Install the GERBER EDGE FX using the Network tab of the Add or Delete Gerber Vinyl Printer dialog box in GSPTray.

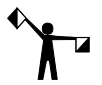

*Note: If you are replacing an existing GERBER EDGE FX with a new one, you must first uninstall the original printer using the Delete button in the Add or Delete Gerber Vinyl Printer dialog box. Once the original printer is removed you can install the new GERBER EDGE FX using the following procedure.* 

### **To install the GERBER EDGE FX using GSPTray**

- **1** Right-click the GSPTray icon to open the GSPTray menu.
- **2** Click Install Vinyl Printer to open the Add or Delete Gerber Vinyl Printer(s) dialog box.
- **3** Click the Network tab.

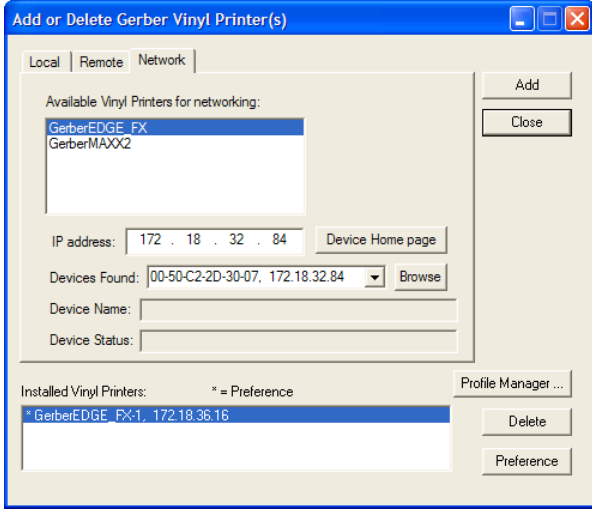

**4** If the GERBER EDGE FX is visible on the network it is shown in the Devices Found drop down list. Choose the printer to install from the list.

OR

Click the Browse button to navigate to the printer location.

OR

Type the IP number of your GERBER EDGE FX in the IP Address box. Refer to your network administrator and "Connecting the GERBER EDGE FX to your computer" for information on obtaining this address.

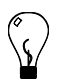

Tip: When the GERBER EDGE FX is located on the network it displays in the Devices Found box. The first 12-digit number is the printer's MAC address (00-30-2D-C2-50-00 in the above example), followed by the IP address (169.254.128.129 in the above example). The MAC address is unique to that printer and cannot be changed.

### **32** CHAPTER 3 **Connecting the GERBER EDGE FX to the Computer**

**5** Click Add and the Add – Name Device dialog box displays. Accept the default name or enter a unique name for the GERBER EDGE FX.

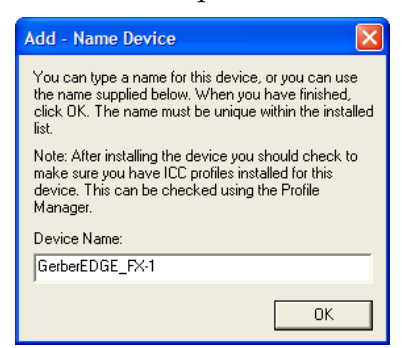

- **6** Click OK to return to the Network tab. The name of the newly installed GERBER EDGE FX printer appears in the Installed Vinyl Printer(s) section of the Add or Delete Vinyl printer(s) dialog box.
- **7** To install or modify which profiles display in OMEGA, click the Profile Manager button to open the Gerber Device Profile Manager dialog box. Select the devices from the list to display the associated profiles (EDGE, EDGE 2, EDGE FX, Elan, Jetster, MAXX, or Solara). Deselect the devices to hide the profiles that are unnecessary. You can also use the Profile Manager to uninstall and reinstall profiles. For complete help on this topic, press F1 while in the Device Manager dialog box.

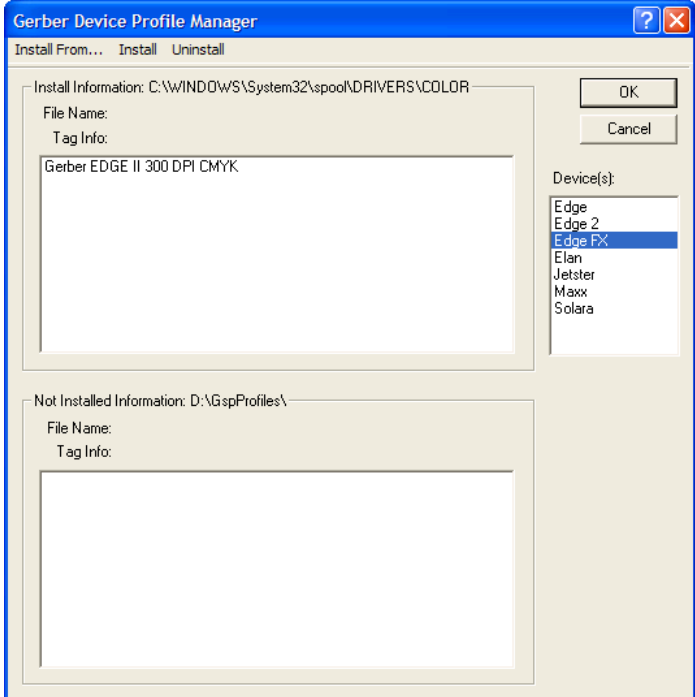

- **8** Click OK to return to the Add or Delete Gerber Vinyl Printer(s) dialog box.
- **9** Click the Device Home page button if you wish to open the web interface of the GERBER EDGE FX. Once open, you may wish to make a shortcut on your desktop for easy access.
- **10** Click Close.

# <span id="page-36-0"></span>**Chapter 4: Packing the GERBER EDGE FX**

The GERBER EDGE FX printer is shipped from the factory in reusable packaging materials. Use these original packaging materials and tie-down straps that must be ordered (free of charge) from Gerber to ship the GERBER EDGE FX.

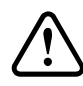

**CAUTION: Failure to repackage the printer with the specified packaging materials may result in damage to the unit during shipping. Always repack the printer as described in this document. Gerber is not liable for shipping damage due to improperly packed units.** 

**If you have saved all of the original packaging you will need to order special tiedown strapping (P78795A, quantity 2) to secure the printer to the skid. If you have discarded the packaging you will need to order a replacement GERBER EDGE FX Packaging Kit. Call Gerber Service at 800-828-5406 to order the proper materials.** 

# **Packing the GERBER EDGE FX printer**

Remove any loaded material and the foil cartridge from the printer. Gather the original box, skid, and packaging materials (including strapping).

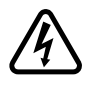

**WARNING: The GERBER EDGE FX weighs 84 pounds/38 kg and requires two people to lift it.** 

### **To repack the GERBER EDGE FX printer**

- **1** Turn off the power and unplug the GERBER EDGE FX from the power source.
- **2** Disconnect the network cable, and power cable from the back of the printer. Store the network cable and power cable in the accessories box.
- **3** Open the cover of the printer and reinstall the three foam blocks that protect the print head during shipment. Press the blocks firmly (compressing the foam slightly) to position them correctly as shown in the following photos.

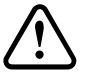

**CAUTION: The foam blocks are required to protect the print head during shipping. If you do not have the original foam blocks, contact Gerber Service at 800-828-5406.** 

**34** CHAPTER 4 **Packing the GERBER EDGE FX** 

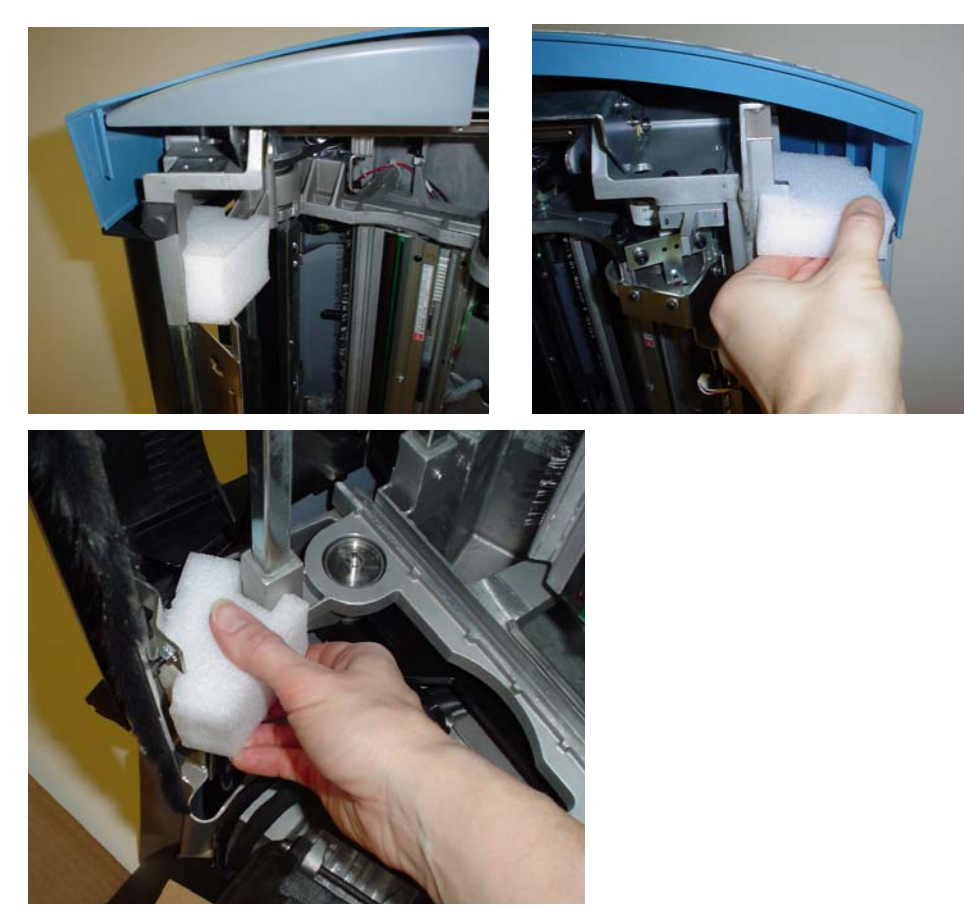

**4** Install the cardboard and foam assembly over the platen as shown in the following photo. Tape the cardboard to the front cover with masking tape. Close the cover securely.

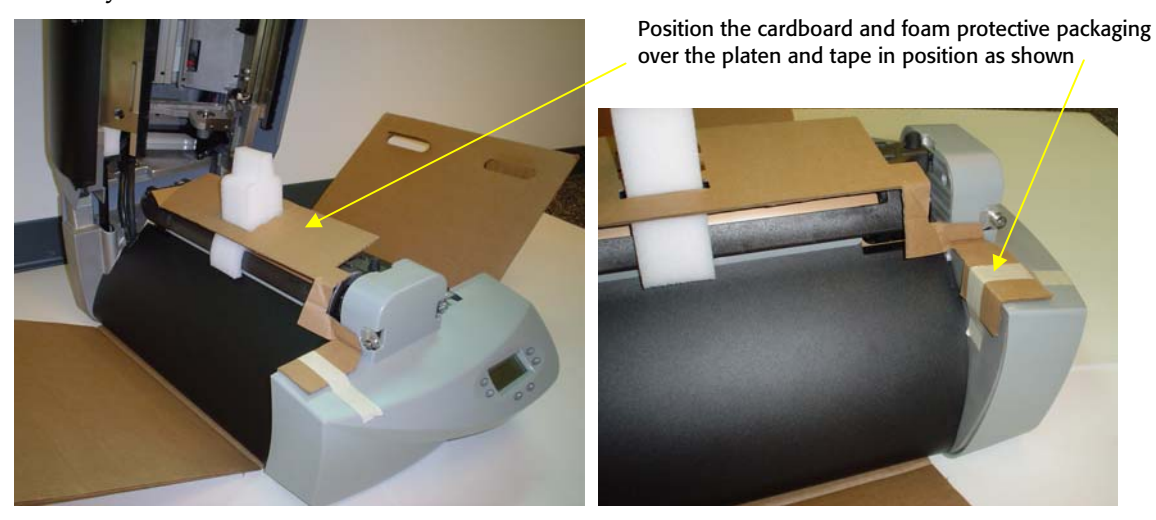

- **5** Insert the GERBER EDGE FX into the original plastic bag.
- **6** Put the cardboard sling on a flat surface. Using two people lift the printer and place it on the sling.

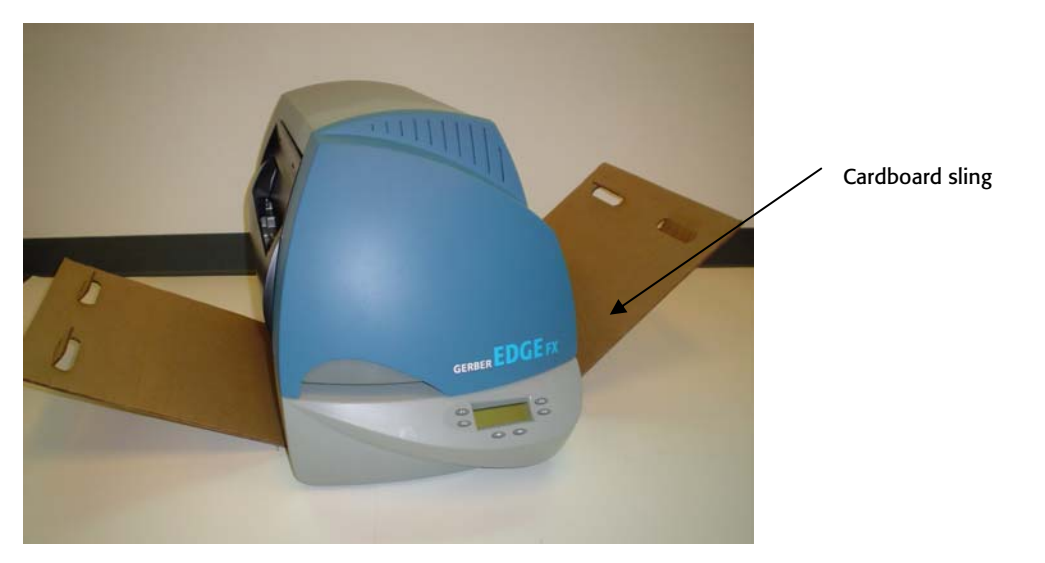

**7** Position the base box on the original wooden skid.

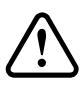

**CAUTION: Failure to repackage the printer with the specified packaging materials may result in damage to the unit during shipping. Always repack the printer as described in this document (using the box, skid and strapping). Gerber is not liable for shipping damage due to improperly packed units. If you do not have the proper packaging materials, call Gerber Service at 800-828-5406.** 

 **8** Using two people, lift the printer using the cardboard sling (one on each side of the printer) and place the printer in the base box on top of the protective foam. The curved front face of the printer fits into the curved portion of the protective foam base.

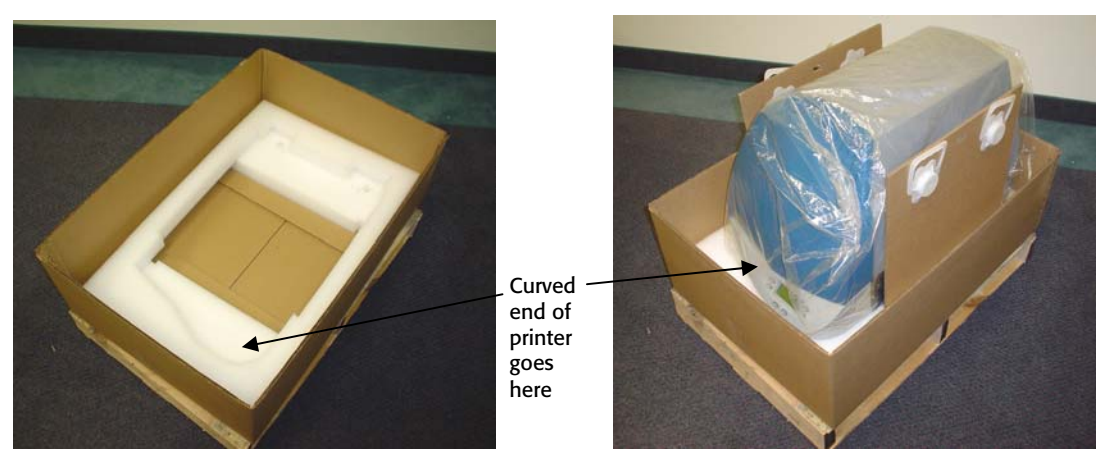

**9** Install the cardboard and foam sleeve over the printer. The sleeve fits inside the base box.

### **36** CHAPTER 4 **Packing the GERBER EDGE FX**

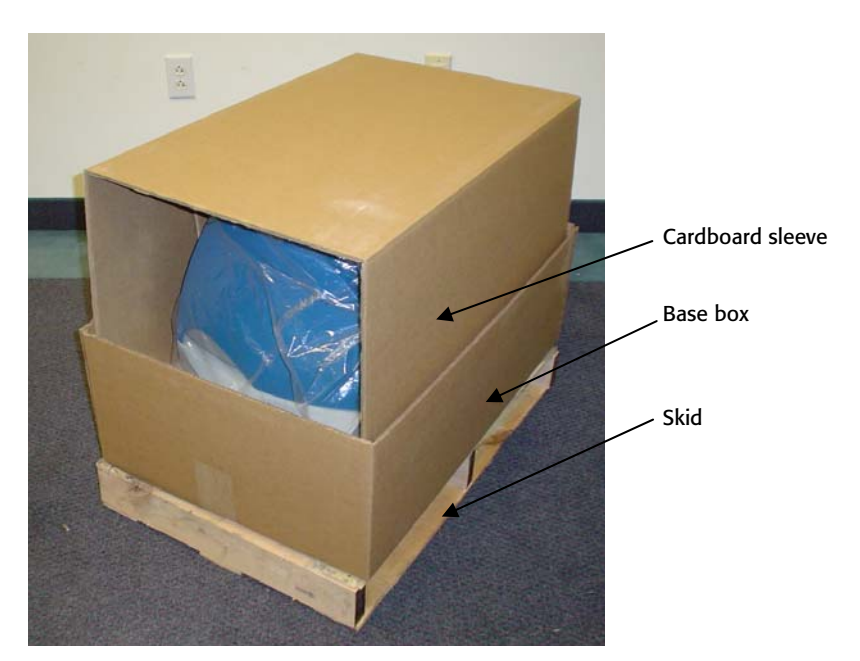

- **10** Store accessories in the accessory box and the roll holder in the roll holder box. (See page [7](#page-10-1) for a list of accessories.)
- **11** Put the accessories box, roll holder box, and vinyl box on top of the cardboard sleeve as shown in the following photo. Even if you are not returning the accessories or roll holder, repack the empty boxes in their original location. If you no longer have the boxes, continue with the instructions to cut down the upper box.

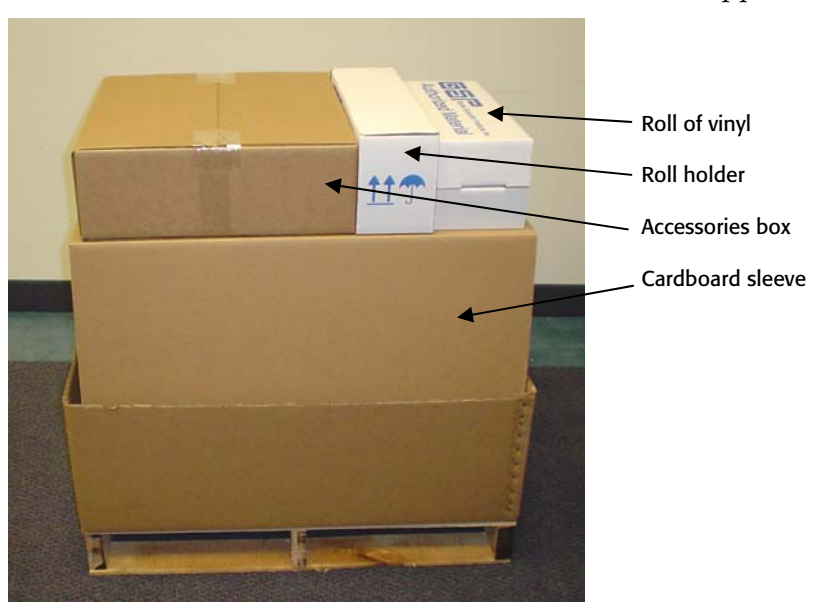

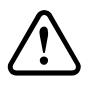

**CAUTION: If you no longer have the original accessories, roll holder, and vinyl boxes, cut approximately 6.5" (16.5cm) off the bottom of the upper box to reduce its height. See the following photo.** 

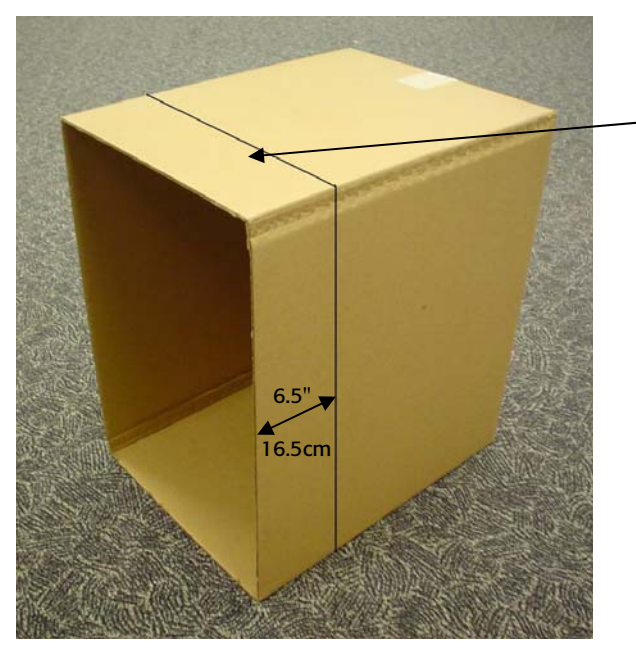

**IF YOU ARE NOT REPACKING THE EMPTY BOXES:**  Use a box cutter to carefully cut off the upper box approximately 6.5" (16.5cm) from the bottom edge to reduce the height.

**12** Put the upper box over the printer. The upper box fits inside the base box.

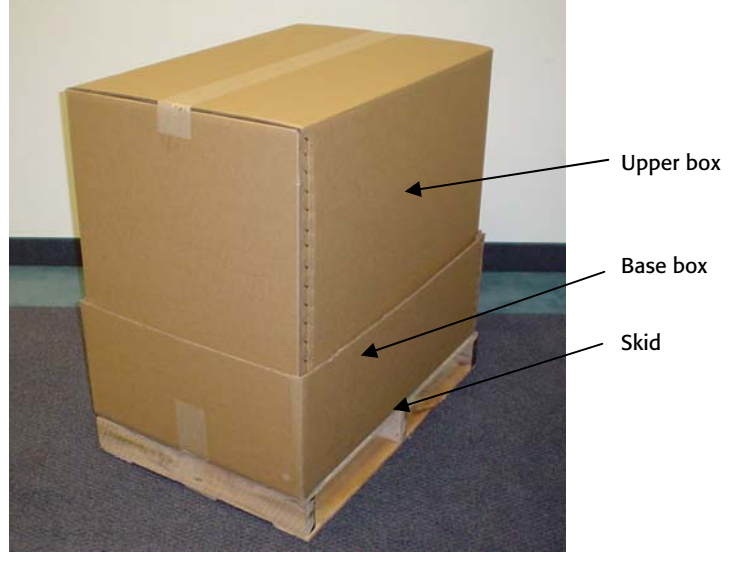

**13** Position the two blue tie-down straps (P78795A) obtained from Gerber Service around the carton and through the skid.

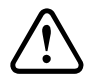

**CAUTION: Failure to repackage the printer with the specified packaging materials may result in damage to the unit during shipping. Always repack the printer as described in this document (using the box, skid, and tie-down strapping). Gerber is not liable for shipping damage due to improperly packed units. If you do not have the proper packaging materials, call Gerber Service at 800-828-5406.** 

**14** Hook the S-hooks together and slide the hooks under the skid.

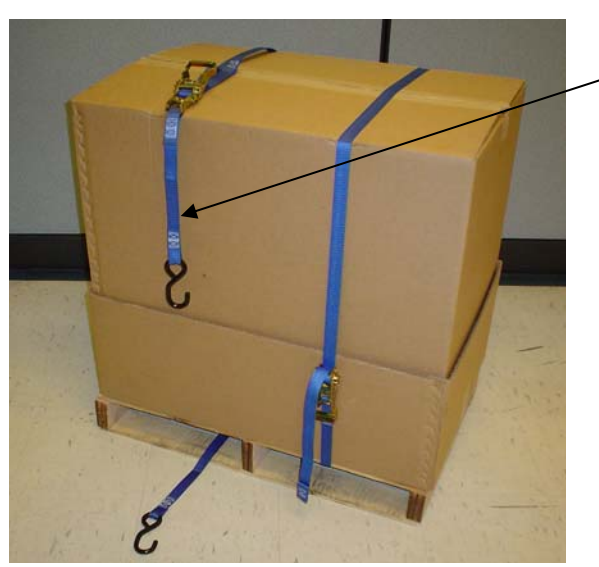

Strapping goes over the box and through the skid

Connect the S-hooks and position them under the skid.

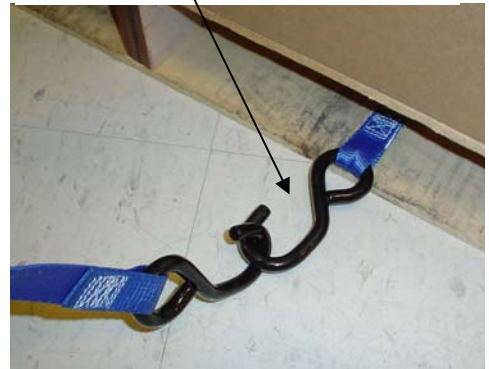

**15** Pull up on the blue strap to tighten and then ratchet the latch up and down until the strap is snug and the latch is in the down position.

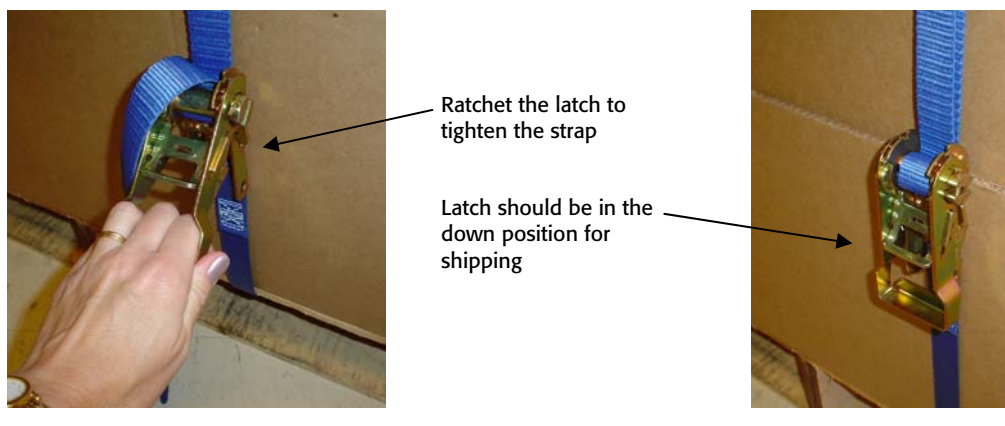

**16** Repeat the procedure with the second strap.

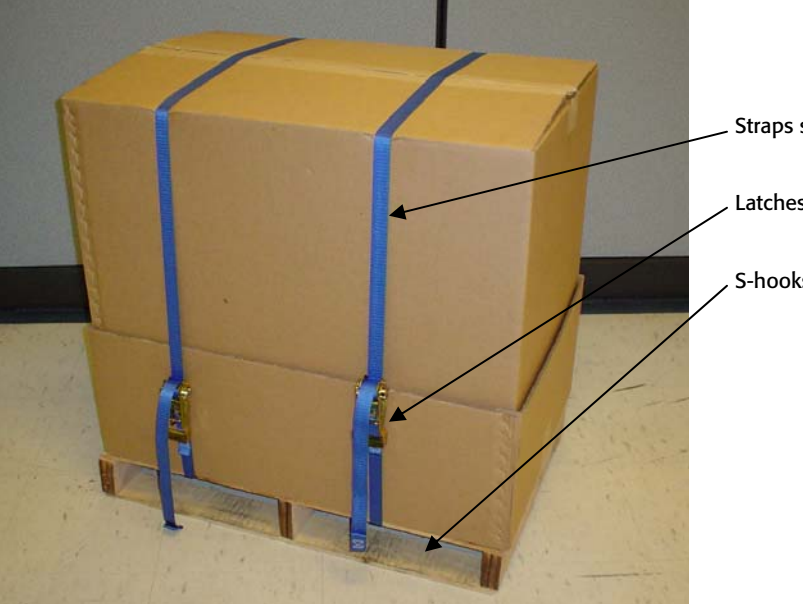

Straps should be snug.

Latches are in the down position.

S-hooks are under the skid.

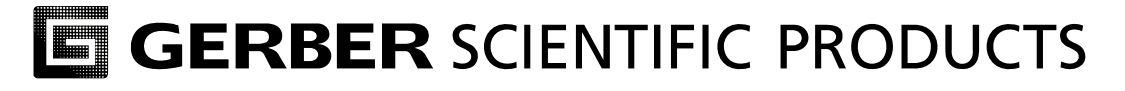

83 Gerber Road P79559A Rev D B3 Gerber Road<br>South Windsor, CT 06074-9864 USA www.gspinc.com